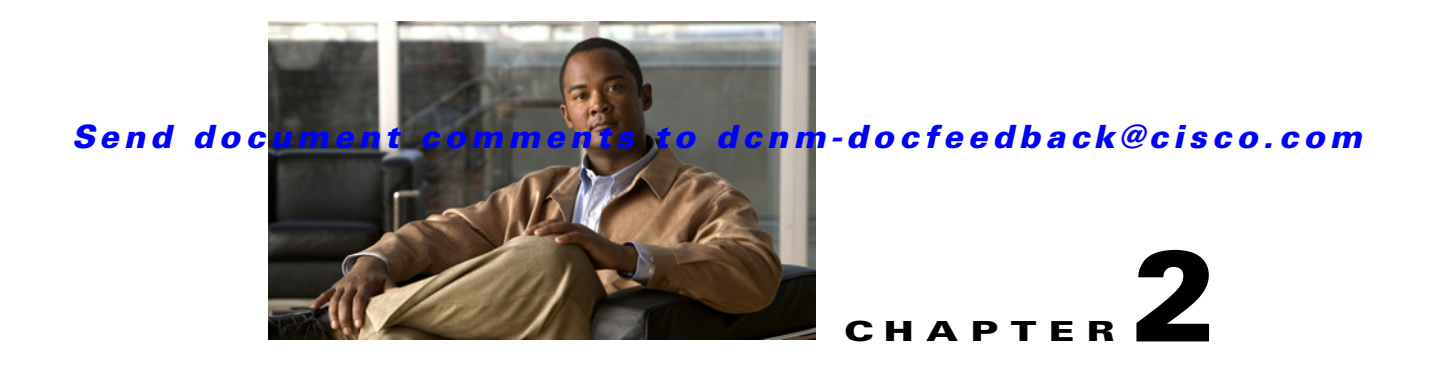

# **Configuring Basic Interface Parameters**

This chapter describes how to configure the basic interface parameters for interfaces managed by Cisco Data Center Network Manager (DCNM).

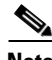

**Note** The Cisco NX-OS release that is running on a managed device may not support all the features or settings described in this chapter. For the latest feature information and caveats, see the documentation and release notes for your platform and software release.

This chapter includes the following sections:

- **•** [Information About the Basic Interface Parameters, page 2-2](#page-1-0)
- **•** [Licensing Requirements, page 2-10](#page-9-0)
- [Platform Support, page 2-11](#page-10-0)
- **•** [Configuring the Basic Interface Parameters, page 2-11](#page-10-1)
- [Monitoring Basic Parameters, page 2-26](#page-25-0)
- **•** [Field Descriptions, page 2-26](#page-25-1)
- **•** [Feature History for Configuring Basic Interface Parameters, page 2-37](#page-36-0)

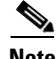

**Note** To configure the parameters that are specifically used for Layer 2 interfaces (access or trunking interfaces), see Chapter 3, "Configuring Layer 2 Interfaces." To configure parameters that are specifically used for Layer 3 interfaces (routed interfaces, subinterfaces, VLAN interfaces, loopback interfaces, and IP tunnels), see Chapter 4, "Configuring Layer 3 Interfaces."

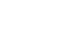

Г

# <span id="page-1-0"></span>**Information About the Basic Interface Parameters**

This section includes the following topics:

- **•** [Description, page 2-2](#page-1-1)
- **•** [Beacon, page 2-2](#page-1-2)
- **•** [MDIX, page 2-3](#page-2-0)
- **•** [Debounce Timer, page 2-3](#page-2-1)
- **•** [Error Disabled, page 2-3](#page-2-2)
- **•** [Rate Mode, page 2-3](#page-2-3)
- **•** [Speed Mode and Duplex Mode, page 2-4](#page-3-0)
- **•** [Flow Control, page 2-5](#page-4-0)
- **•** [Port MTU Size, page 2-6](#page-5-0)
- **•** [Bandwidth, page 2-6](#page-5-1)
- **•** [Throughput Delay, page 2-7](#page-6-0)
- **•** [Administrative Status, page 2-7](#page-6-1)
- **•** [Unidirectional Link Detection Parameter, page 2-7](#page-6-2)
- **•** [Carrier Delay, page 2-9](#page-8-0)
- **•** [Management Interface IP Address Parameters, page 2-10](#page-9-1)
- **•** [Port-Channel Parameters, page 2-10](#page-9-2)

# <span id="page-1-1"></span>**Description**

For the Ethernet and management interfaces, you can configure the description parameter to provide a recognizable name for the interface. Using a unique name for each interface allows you to quickly identify the interface when you are looking at a listing of multiple interfaces.

For information on setting the description parameter for port-channel interfaces, see the "Configuring a Port-Channel Description" section on page 5-21. For information on configuring this parameter for other interfaces, see the ["Configuring the Description" section on page 2-14](#page-13-0).

### <span id="page-1-2"></span>**Beacon**

The beacon mode allows you to identify a physical port by flashing its link state LED with a green light. By default, this mode is disabled. To identify the physical port for an interface, you can activate the beacon parameter for the interface.

For information on configuring the beacon parameter, see the ["Configuring the Beacon Mode" section](#page-14-0)  [on page 2-15](#page-14-0).

### <span id="page-2-0"></span>**MDIX**

The medium dependent interface crossover (MDIX) parameter enables or disables the detection of a crossover connection between devices. This parameter applies only to copper interfaces. By default, this parameter is enabled.

For information on configuring the MDIX parameter, see the ["Configuring the MDIX Parameter" section](#page-15-0)  [on page 2-16.](#page-15-0)

### <span id="page-2-1"></span>**Debounce Timer**

The debounce timer delays notification of a link change, which can decrease traffic loss due to network reconfiguration. You can configure the debounce timer separately for each Ethernet port and specify the delay time in milliseconds. By default, this parameter is set for 100 milliseconds.

**Caution** Enabling the debounce timer causes the link-down detections to be delayed, which results in a loss of traffic during the debounce period. This situation might affect the convergence and reconvergence of some Layer 2 and Layer 3 protocols.

For information on configuring the debounce-timer parameters, see the ["Configuring the Debounce](#page-16-0)  [Timer" section on page 2-17](#page-16-0).

# <span id="page-2-2"></span>**Error Disabled**

A port is in the error-disabled (err-disabled) state when the port is enabled administratively (using the **no shutdown** command) but disabled at runtime by any process. For example, if UDLD detects a unidirectional link, the port is shut down at runtime. However, because the port is administratively enabled, the port status displays as err-disable. Once a port goes into the err-disable state, you must manually reenable it or you can configure a timeout value that provides an automatic recovery. By default, the automatic recovery is not configured, and by default the err-disable detection is enabled for all causes.

You can configure the automatic error-disabled recovery timeout for a particular error-disabled cause and configure the recovery period.

### <span id="page-2-3"></span>**Rate Mode**

On a 32-port 10-Gigabit Ethernet module, each set of four ports can handle 10 gigabits per second (Gb/s) of bandwidth. You can use the rate-mode parameter to dedicate that bandwidth to the first port in the set of four ports or share the bandwidth across all four ports.

[Table 2-1](#page-3-1) identifies the ports that are grouped together to share each 10 Gb/s of bandwidth and which port in the group can be dedicated to utilize the entire bandwidth.

<span id="page-3-1"></span>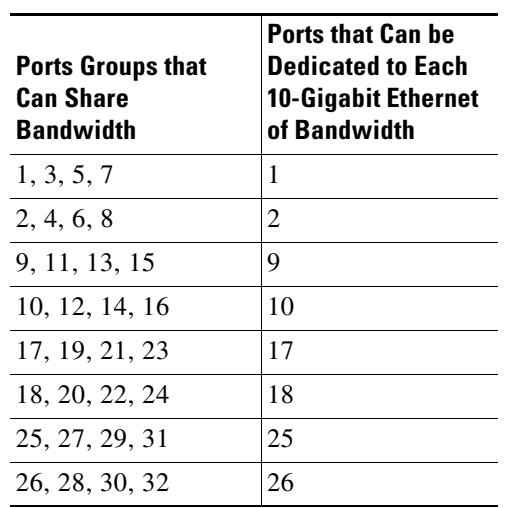

*Table 2-1 Dedicated and Shared Ports*

**Note** All ports in each port group must be part of the same virtual device context (VDC). For more information on VDCs, see the *Virtual Device Context Configuration Guide, Cisco DCNM for LAN, Release 5.x*.

# <span id="page-3-0"></span>**Speed Mode and Duplex Mode**

The speed mode and duplex mode are interrelated for each Ethernet and management interface. By default, each of these interfaces autonegotiates its speed and duplex mode with the other interface, but you can change these settings. If you change the settings, be sure to use the same speed and duplex mode setting on both interfaces, or use autonegotiation for at least one of the interfaces. [Table 2-2](#page-3-2) shows the settings that work for each type of Ethernet and management interface.

| <b>Module Type</b>                                            | <b>Speed Mode</b><br><b>Setting</b> | <b>Duplex Mode</b><br><b>Setting</b> | <b>Operational</b><br>Speed (Mb/s) | <b>Operational</b><br><b>Duplex Mode</b> |
|---------------------------------------------------------------|-------------------------------------|--------------------------------------|------------------------------------|------------------------------------------|
| N7K-M132XP-12<br>32-port 10-Gigabit Ethernet                  | Auto <sup>1</sup>                   | Auto <sup>1</sup>                    | 10,000                             | Full                                     |
| N7K-M108X2-12L<br>8-port 10-Gigabit Ethernet                  | Auto <sup>1</sup>                   | Auto <sup>1</sup>                    | 10,000                             | Full                                     |
| N7K-M148GS-11<br>N7K-M148GS-11L<br>48-port 1-Gigabit Ethernet | Auto <sup>1</sup>                   | Auto <sup>1</sup>                    | 1000                               | Full                                     |
| N7K-M148GT-11                                                 | $\text{Auto}^1$                     | Auto <sup>1</sup>                    | 1000                               | Full                                     |
| 48-port 10/100/1000 Ethernet                                  |                                     |                                      | $10 \text{ or } 100$               | Half                                     |
|                                                               | 1000                                | Auto <sup>1</sup> or full            | 1000                               | Full                                     |
|                                                               | 100                                 | Auto <sup>1</sup> or half            | 100                                | Half                                     |
|                                                               |                                     | Full                                 | 100                                | Full                                     |

<span id="page-3-2"></span>*Table 2-2 Speed- and Duplex-Mode Settings Used for Ethernet and Management Interfaces*

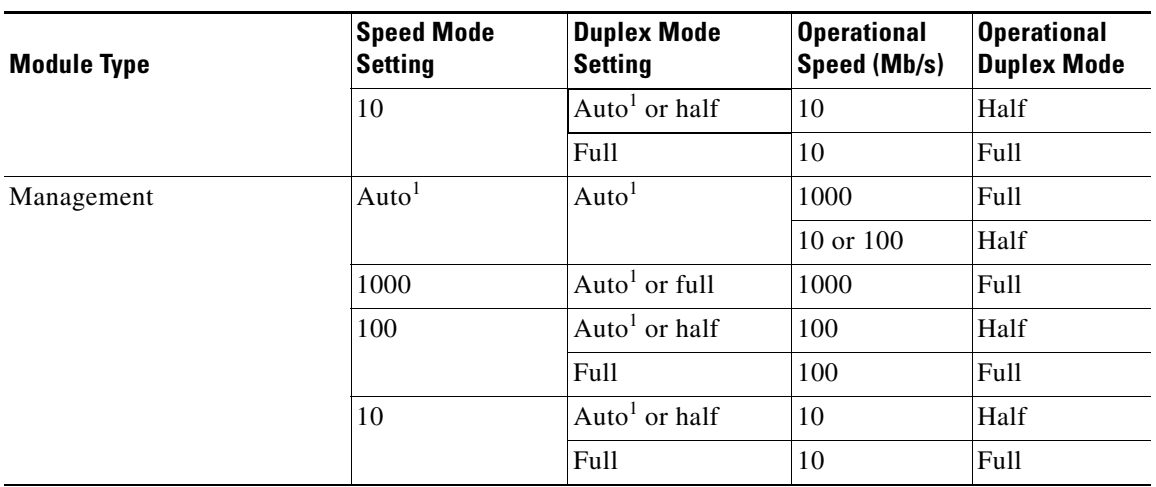

*Table 2-2 Speed- and Duplex-Mode Settings Used for Ethernet and Management Interfaces* 

1. Default setting

For information on setting the speed mode and duplex mode for port-channel interfaces, see the "Configuring the Speed and Duplex Settings for a Port-Channel Interface" section on page 5-22. For information on setting the speed and duplex speed for other interfaces, see the ["Configuring the Interface](#page-17-0)  [Speed and Duplex Mode" section on page 2-18](#page-17-0).

# <span id="page-4-0"></span>**Flow Control**

When the receive buffer for an Ethernet port that runs 1 Gb/s or faster fills, flow control enables that port to send an IEEE 802.3x pause frame to the transmitting port to request it to stop transmitting data for a specified amount of time. Transmitting ports, running at any speed, can receive the pause frames to stop their transmission of data.

To allow flow control to work between two ports, you must set the corresponding receive and send flow control parameters for both ports as enabled or desired. When you set the parameter to enabled, the send or receive flow-control function is activated regardless of the setting of the other port. When you set the parameter to desired, the send or receive flow-control function is activated if you set the corresponding flow-control state of the other port to enabled or desired. If you set one of the flow control states to disabled, flow control is disabled for that transmission direction. To see how the different port flow-control states affect the link flow-control state, see [Table 2-3](#page-4-1).

<span id="page-4-1"></span>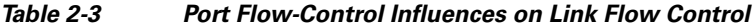

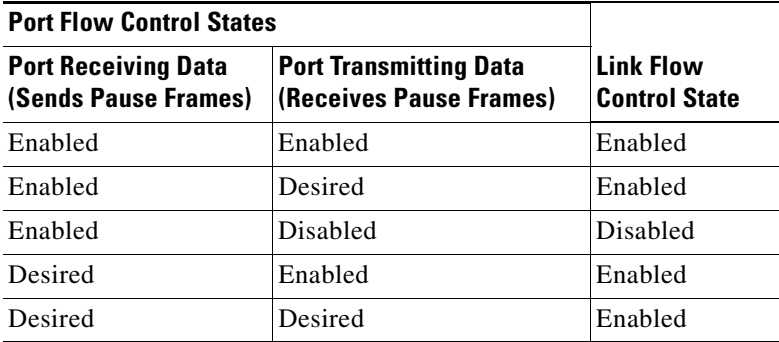

Г

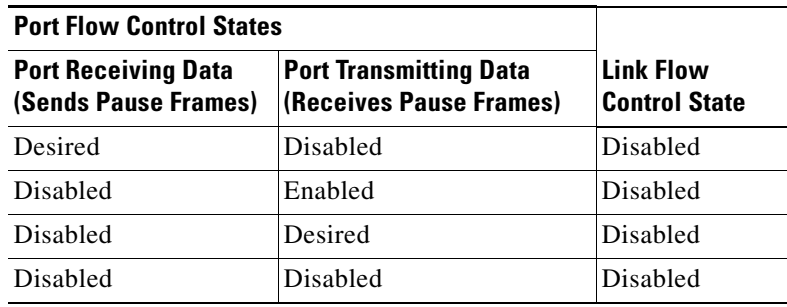

*Table 2-3 Port Flow-Control Influences on Link Flow Control (continued)*

For information on setting the flow-control parameters, see the ["Configuring the Flow Control" section](#page-18-0)  [on page 2-19](#page-18-0).

# <span id="page-5-0"></span>**Port MTU Size**

The maximum transmission unit (MTU) size specifies the maximum frame size that an Ethernet port can process. For transmissions to occur between two ports, you must configure the same MTU size for both ports. A port drops any frames that exceed its MTU size.

By default, each port has an MTU of 1500 bytes, which is the IEEE 802.3 standard for Ethernet frames. Larger MTU sizes are possible for more efficient processing of data with less overhead. The larger frames, called jumbo frames, can be up to 9216 bytes in size, which is also the default system jumbo MTU size.

On a Layer 3 interface, you can configure an MTU size between 576 and 9216 bytes. You can configure up to 64 MTU settings for each I/O module.

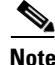

**Note** The global LAN port MTU size applies to the traffic through a Layer 3 Ethernet LAN port that is configured with a nondefault MTU size.

For a Layer 2 port, you can configure an MTU size that is either the system default (1500 bytes) or the system jumbo MTU size (initially 9216 bytes).

**Note** If you change the system jumbo MTU size, Layer 2 ports automatically use the system default MTU size (1500 bytes) unless you specify the new system jumbo MTU size for some or all of those ports.

For information on setting the MTU size, see the ["Configuring the MTU Size" section on page 2-20](#page-19-0).

### <span id="page-5-1"></span>**Bandwidth**

Ethernet ports have a fixed bandwidth of 1,000,000 Kb at the physical level. Layer 3 protocols use a bandwidth value that you can set for calculating their internal metrics. The value that you set is used for informational purposes only by the Layer 3 protocols—it does not change the fixed bandwidth at the physical level. For example, the Interior Gateway Routing Protocol (IGRP) uses the minimum path bandwidth to determine a routing metric, but the bandwidth at the physical level remains at 1,000,000 Kb.

For information on configuring the bandwidth parameter for other interfaces, see the ["Configuring the](#page-20-0)  [Bandwidth" section on page 2-21.](#page-20-0)

### <span id="page-6-0"></span>**Throughput Delay**

Specifying a value for the throughput-delay parameter provides a value used by Layer 3 protocols; it does not change the actual throughput delay of an interface. The Layer 3 protocols can use this value to make operating decisions. For example, EIGRP can use the delay setting to set a preference for one Ethernet link over another, if other parameters such as link speed are equal. The delay value that you set is in the tens of microseconds.

For information on configuring the throughput-delay parameter, see the ["Configuring the Throughput](#page-21-0)  [Delay" section on page 2-22](#page-21-0).

# <span id="page-6-1"></span>**Administrative Status**

The administrative-status parameter determines whether an interface is up or down. When an interface is administratively down, it is disabled and unable to transmit data. When an interface is administratively up, it is enabled and able to transmit data.

For information on configuring the administrative status parameter for port-channel interfaces, see the "Shutting Down and Restarting the Port-Channel Interface" section on page 5-19. For information on configuring the administrative-status parameter for other interfaces, see the ["Shutting Down and](#page-21-1)  [Activating the Interface" section on page 2-22](#page-21-1).

# <span id="page-6-2"></span>**Unidirectional Link Detection Parameter**

This section includes the following topics:

- **•** [UDLD Overview, page 2-7](#page-6-3)
- **•** [Default UDLD Configuration, page 2-8](#page-7-0)
- **•** [UDLD Aggressive and Nonaggressive Modes, page 2-9](#page-8-1)

#### <span id="page-6-3"></span>**UDLD Overview**

The Cisco-proprietary Unidirectional Link Detection (UDLD) protocol allows devices that are connected through fiber-optic or copper (for example, Category 5 cabling) Ethernet cables to monitor the physical configuration of the cables and detect when a unidirectional link exists. When a device detects a unidirectional link, UDLD shuts down the affected LAN port and alerts the user. Unidirectional links can cause a variety of problems, including spanning tree topology loops.

UDLD is a Layer 2 protocol that works with the Layer 1 protocols to determine the physical status of a link. At Layer 1, autonegotiation takes care of physical signaling and fault detection. UDLD performs tasks that autonegotiation cannot perform, such as detecting the identities of neighbors and shutting down misconnected LAN ports. When you enable both autonegotiation and UDLD, Layer 1 and Layer 2 detections work together to prevent physical and logical unidirectional connections and the malfunctioning of other protocols.

A unidirectional link occurs whenever traffic transmitted by the local device over a link is received by the neighbor but traffic transmitted from the neighbor is not received by the local device. If one of the fiber strands in a pair is disconnected, as long as autonegotiation is active, the link does not stay up. In

 $\mathbf{r}$ 

this case, the logical link is undetermined, and UDLD does not take any action. If both fibers are working normally at Layer 1, then UDLD at Layer 2 determines whether those fibers are connected correctly and whether traffic is flowing bidirectionally between the correct neighbors. This check cannot be performed by autonegotiation, because autonegotiation operates at Layer 1.

The Cisco Nexus 7000 Series device periodically transmits UDLD frames to neighbor devices on LAN ports with UDLD enabled. If the frames are echoed back within a specific time frame and they lack a specific acknowledgment (echo), the link is flagged as unidirectional and the LAN port is shut down. Devices on both ends of the link must support UDLD in order for the protocol to successfully identify and disable unidirectional links. You can configure the transmission interval for the UDLD frames, either globally or for the specified interfaces.

**Note** By default, UDLD is locally disabled on copper LAN ports to avoid sending unnecessary control traffic on this type of media.

[Figure 2-1](#page-7-1) shows an example of a unidirectional link condition. Device B successfully receives traffic from device A on the port. However, device A does not receive traffic from device B on the same port. UDLD detects the problem and disables the port.

<span id="page-7-1"></span>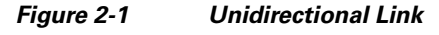

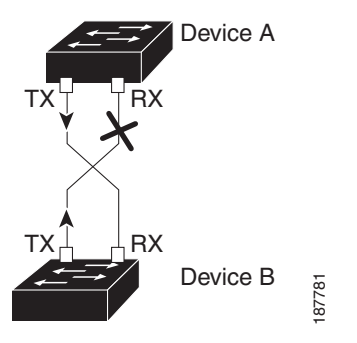

#### <span id="page-7-2"></span><span id="page-7-0"></span>**Default UDLD Configuration**

[Table 2-4](#page-7-2) shows the default UDLD configuration.

*Table 2-4 UDLD Default Configuration*

| <b>Feature</b>                                                | Default Value                                                |
|---------------------------------------------------------------|--------------------------------------------------------------|
| UDLD global enable state                                      | Globally disabled                                            |
| UDLD per-port enable state for fiber-optic media              | Enabled on all Ethernet fiber-optic LAN ports                |
| UDLD per-port enable state for twisted-pair (copper)<br>media | Disabled on all Ethernet 10/100 and<br>1000BASE-TX LAN ports |
| UDLD aggressive mode                                          | Disabled                                                     |
| UDLD message interval                                         | 15 seconds                                                   |

For information on configuring the UDLD for the device and its port, see the ["Enabling or Disabling](#page-22-0)  [CDP" section on page 2-23.](#page-22-0)

#### <span id="page-8-1"></span>**UDLD Aggressive and Nonaggressive Modes**

UDLD aggressive mode is disabled by default. You can configure UDLD aggressive mode only on point-to-point links between network devices that support UDLD aggressive mode. If UDLD aggressive mode is enabled, when a port on a bidirectional link that has a UDLD neighbor relationship established stops receiving UDLD frame, UDLD tries to reestablish the connection with the neighbor. After eight failed retries, the port is disabled.

To prevent spanning tree loops, nonaggressive UDLD with the default interval of 15 seconds is fast enough to shut down a unidirectional link before a blocking port transitions to the forwarding state (with default spanning tree parameters).

When you enable the UDLD aggressive mode, the following occurs:

- One side of a link has a port stuck (both transmission and receive)
- **•** One side of a link remains up while the other side of the link is down

In these cases, the UDLD aggressive mode disables one of the ports on the link, which prevents traffic from being discarded.

**Note** You enable the UDLD aggressive mode globally to enable that mode on all the fiber ports. You must enable the UDLD aggressive mode on copper ports on specified interfaces.

لىكم

**Tip** When a line card upgrade is being performed during an in-service software upgrade (ISSU) and some of the ports on the line card are members of a Layer 2 port channel and are configured with UDLD aggressive mode. If one of the remote ports is shutdown, UDLD puts the corresponding port on the local device into error disabled state. This is correct behavior.

To restore service after the ISSU has completed, run a **shutdown** followed by a **no shutdown** command on the local port.

# <span id="page-8-0"></span>**Carrier Delay**

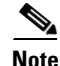

**Note** You can configure the carrier delay timer only on VLAN network interfaces; you cannot configure this timer in any other interface modes. See Chapter 4, "Configuring Layer 3 Interfaces," for information on configuring VLAN network interfaces.

If a link goes down and comes back up before the carrier delay timer expires, the down state is effectively filtered, and the rest of the software on the device is not aware that a link-down event occurred. A large carrier delay timer results in fewer link-up/link-down events being detected. When you set the carrier delay time to 0, the device detects each link-up/link-down event that occurs.

In most environments, a lower carrier delay time is better than a higher one. The exact value that you choose depends on the nature of the link outages and how long you expect these linkages to last in your network. If your data links are subject to short outages (especially if those outages last less time than it takes for your IP routing to converge), you should set a long carrier delay value to prevent these short outages from causing unnecessary problems in your routing tables. However, if your outages tend to be longer, then you may want to set a shorter carrier delay time so that the outages are detected sooner, and the IP route convergence begins and ends sooner.

 $\mathbf I$ 

The default carrier-delay time is 2 seconds or 50 milliseconds.

# <span id="page-9-1"></span>**Management Interface IP Address Parameters**

The management (mgmt0) interface on Cisco NX-OS devices allows multiple simultaneous Telnet or SNMP sessions and enables you to manage the device by its IPv4 or IPv6 address.

For more information about IPv4 and IPv6 addressing, see the *Unicast Configuration Guide, Cisco DCNM for LAN, Release 5.x*.

### <span id="page-9-2"></span>**Port-Channel Parameters**

A port channel is an aggregation of physical interfaces that comprise a logical interface. You can bundle up to eight individual interfaces into a port channel to provide increased bandwidth and redundancy. Port channeling also load balances traffic across these physical interfaces. The port channel stays operational if at least one physical interface within the port channel is operational.

You can create a Layer 2 port channel by bundling compatible Layer 2 interfaces, or you can create Layer 3 port channels by bundling compatible Layer 3 interfaces. You cannot combine Layer 2 and Layer 3 interfaces in the same port channel.

Any configuration changes that you apply to the port channel are applied to each interface member of that port channel.

For information on port channels and for information on configuring port channels, see Chapter 5, "Configuring Port Channels."

# <span id="page-9-0"></span>**Licensing Requirements**

The following table shows the licensing requirements for this feature:

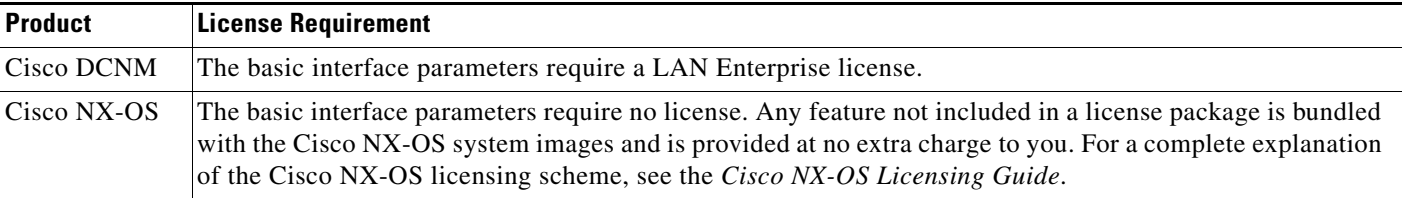

**Note** Using VDCs requires an Advanced Services license.

# **Default Settings**

[Table 2-5](#page-10-2) lists the default settings for the basic interface parameters.

<span id="page-10-2"></span>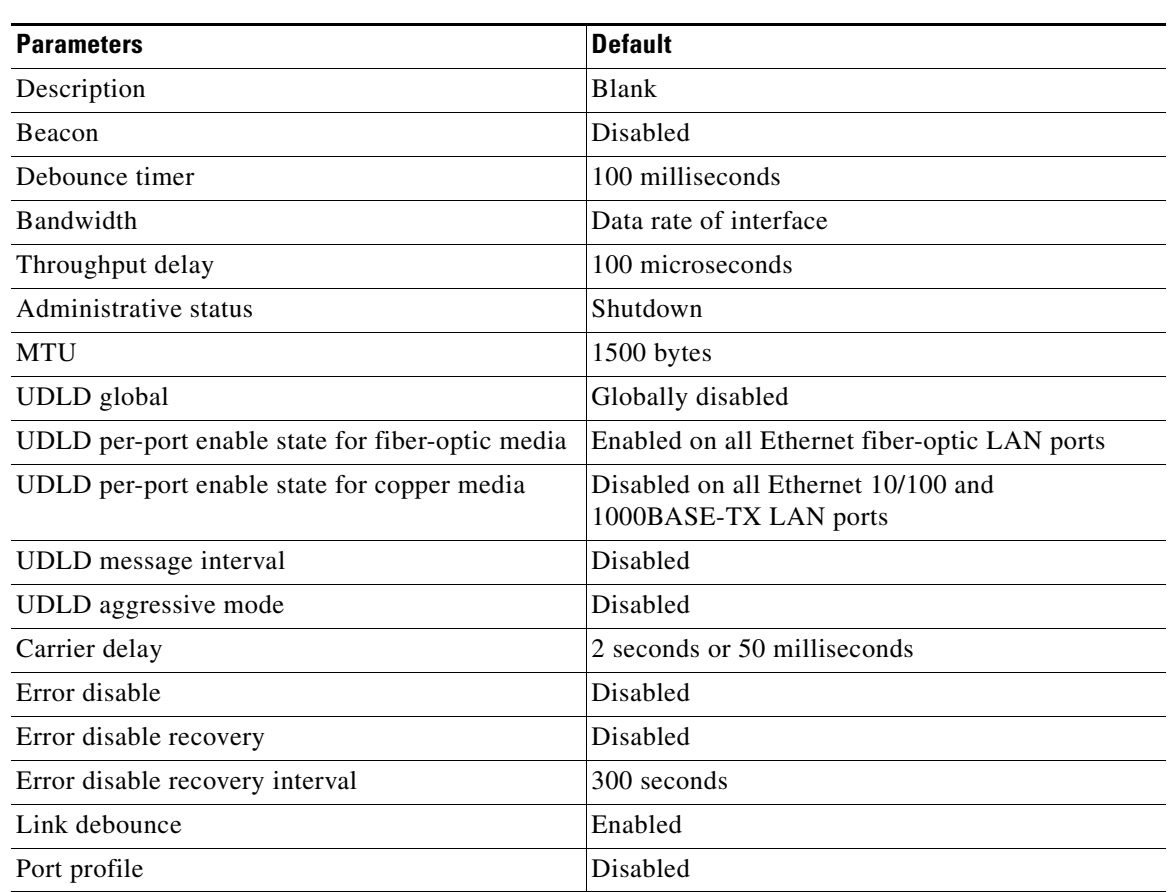

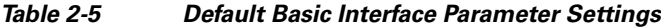

# <span id="page-10-0"></span>**Platform Support**

The following platforms support this feature but may implement it differently. For platform-specific information, including guidelines and limitations, system defaults, and configuration limits, see the corresponding documentation.

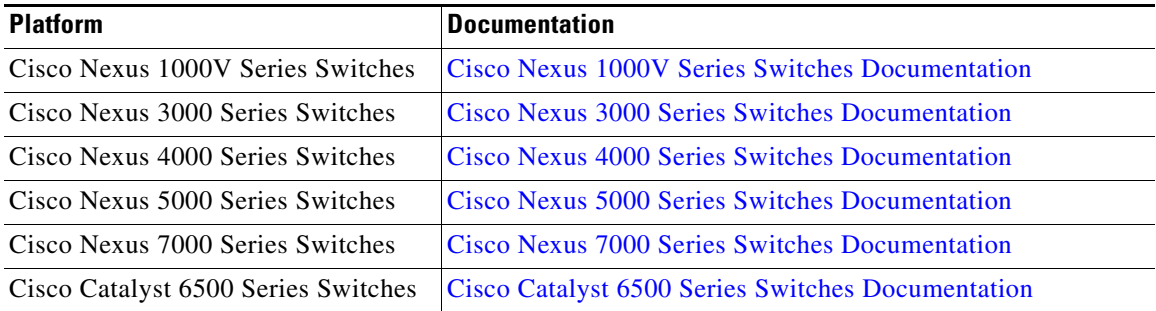

# <span id="page-10-1"></span>**Configuring the Basic Interface Parameters**

When you configure an interface, you must specify the interface before you can configure its parameters.

The following sections explain how to specify the interface and configure each of its basic parameters:

- **•** [Specifying the Interfaces to Configure, page 2-12](#page-11-0)
- **•** [Configuring the Description, page 2-14](#page-13-0)
- **•** [Configuring the Beacon Mode, page 2-15](#page-14-0)
- **•** [Changing the Bandwidth-Rate Mode, page 2-15](#page-14-1)
- **•** [Configuring the Error-Disabled State, page 2-16](#page-15-1)
- **•** [Configuring the MDIX Parameter, page 2-16](#page-15-0)
- **•** [Configuring the Debounce Timer, page 2-17](#page-16-0)
- **•** [Configuring the Interface Speed and Duplex Mode, page 2-18](#page-17-0)
- **•** [Configuring the Flow Control, page 2-19](#page-18-0)
- **•** [Configuring the MTU Size, page 2-20](#page-19-0)
- **•** [Configuring the Bandwidth, page 2-21](#page-20-0)
- **•** [Configuring the Throughput Delay, page 2-22](#page-21-0)
- **•** [Shutting Down and Activating the Interface, page 2-22](#page-21-1)
- **•** [Enabling or Disabling CDP, page 2-23](#page-22-0)
- **•** [Configuring the UDLD Mode, page 2-24](#page-23-0)
- **•** [Configuring the Carrier Delay Timer, page 2-25](#page-24-0)
- **•** [Configuring the Management Interface IP Address, page 2-25](#page-24-1)

### <span id="page-11-1"></span><span id="page-11-0"></span>**Specifying the Interfaces to Configure**

Before you can configure the parameters for one or more interfaces of the same type, you must specify the type and the identities of the interfaces.

[Table 2-6](#page-11-1) shows the interface types and identities that you should use for specifying the Ethernet and management interfaces.

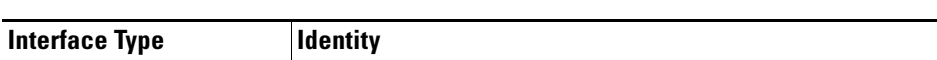

*Table 2-6 Information Needed to Identify an Interface for Configurations*

Ethernet I/O module slot numbers and port numbers on the module Management  $\vert 0 \text{ (for port 0)} \vert$ 

To display status and diagnostic information for SFP interfaces, see the ["Field Descriptions" section on](#page-25-1)  [page 2-26](#page-25-1).

#### **DETAILED STEPS**

- **Step 1** From the Feature Selector pane, specify the type of interfaces that you are configuring by following these steps:
	- **a.** Choose **Interfaces**.
	- **b.** Choose **Physical** or **Logical**.

- **–** To work with Ethernet interfaces or the management interface, choose **Physical**.
- **–** To work with port-channel interfaces, loopback interfaces, VLAN network interfaces, or tunnel interfaces, choose **Logical**.
- **c.** If you are working with physical interfaces, choose one of the following interface types:
	- **–** To configure Ethernet interface parameters, choose **Ethernet**.
	- **–** To configure management interface parameters, choose **Mgmt Interface**.
- **d.** If you are working with logical interfaces, choose one of the following interface types:
	- **– Port Channel**
	- **– Loopback**
	- **– VLAN Network Interface**
	- **– Tunnel**

<span id="page-12-0"></span>The devices with the interface type that you specified appear in the Summary pane. [Figure 2-1](#page-12-0) shows the Feature Selector items to choose to specify an interface type.

#### *Figure 2-2 Specifying an Interface Type*

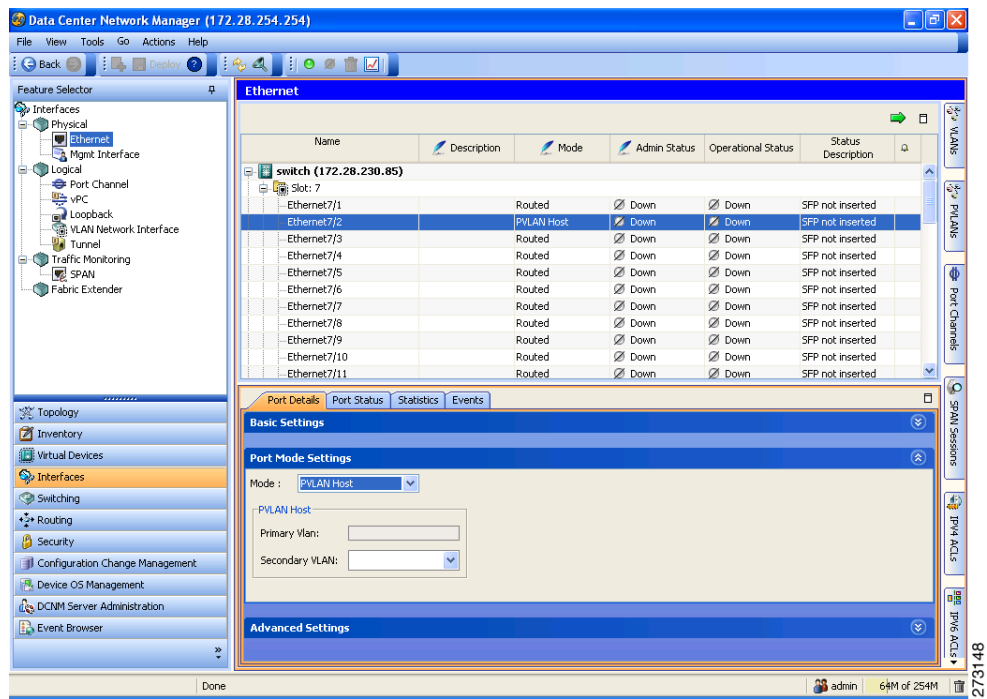

- **Step 2** From the Summary pane, specify the device and (optionally) the port in one of the following ways:
	- If you specified the Ethernet interface type, expand the device, expand the slot for the appropriate I/O module, and click the appropriate port as shown in [Figure 2-3](#page-13-1).

Г

```
Figure 2-3 Specifying a Port for an Ethernet Interface
```
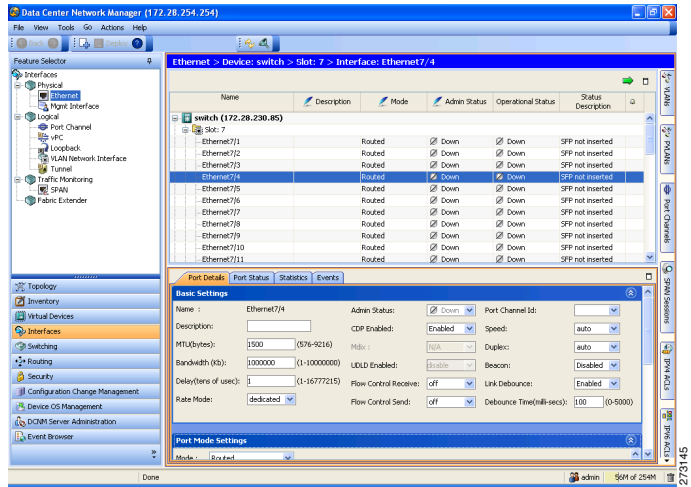

• If you specified the management interface type, click the device as shown in [Figure 2-4](#page-13-2).

| C Data Center Network Manager (172.28.254.254) |                                                                                         | $\Box$ e x         |
|------------------------------------------------|-----------------------------------------------------------------------------------------|--------------------|
| File View Tools Go Help                        |                                                                                         |                    |
| Now - Beeley 2 R 4<br>$G$ Back $\Box$          |                                                                                         |                    |
| Feature Selector<br>垦                          | Mgmt Interface > Device: switch > Interface: mgmt0                                      |                    |
| <b>Co</b> Interfaces<br><b>E-CD</b> Physical   |                                                                                         | $\Box$             |
| Ethernet                                       | Description<br>P Address<br>/ Nethask<br>Admin Status<br>Oper Status<br>Device          | Q.                 |
| Mant Interface<br><b>Control</b>               | <b>W</b> switch<br>172.28.230.85<br>255.255.254.0<br>0.0 <sub>p</sub><br>$O$ Up         |                    |
| <b>C</b> Port Channel                          |                                                                                         |                    |
| <b>Little view</b><br>a Loopback               |                                                                                         |                    |
| VLAN Network Interface                         |                                                                                         |                    |
| <b>W</b> Tunnel                                |                                                                                         |                    |
| <b>B</b> Traffic Monitoring<br><b>B</b> SPAN   |                                                                                         |                    |
| Fabric Extender                                |                                                                                         |                    |
|                                                |                                                                                         |                    |
|                                                |                                                                                         |                    |
|                                                |                                                                                         |                    |
|                                                |                                                                                         |                    |
|                                                | Statistics<br>Details<br><b>Events</b>                                                  | ×                  |
| Topology                                       | <b>Basic Settings</b>                                                                   |                    |
| Inventory                                      | 0 <sub>w</sub><br>Admin Status:<br>Device: switch                                       |                    |
| <b>IEI</b> Virtual Devices                     | Description:                                                                            |                    |
| <b>Ou</b> Interfaces                           | Oper Status: @ Up<br>$\checkmark$<br>Speed:<br>auto<br>$\checkmark$<br>Duplex:<br>auto  |                    |
| <b>Ca Switching</b>                            |                                                                                         |                    |
| +2+ Routing                                    | <b>IP Address Settings</b>                                                              |                    |
| <b>B</b> Security                              | <b>IPv4 Address Settings</b><br><b>IPv6 Address Settings</b>                            |                    |
| Configuration Change Management                | Primary: 172.28.230.85 Net mask: 255.255.254.0<br>Primary/Prefix-length<br>$\Box$ EUE64 |                    |
| <sup>12</sup> Device OS Management             | -Secondary:                                                                             |                    |
| Co, DCNM Server Administration                 | Link Local<br>Use local only<br>/ IP Address<br>Net mask                                |                    |
| <b>B</b> Event Browser                         | Secondary                                                                               | $\checkmark$       |
|                                                | ę<br>×                                                                                  | $\rightarrow$      |
| Done                                           | as admin<br>48M of 254M                                                                 | $\frac{1}{273147}$ |
|                                                |                                                                                         |                    |

<span id="page-13-2"></span>*Figure 2-4 Specifying a Device for a Management Interface*

Tabs and sections for displaying detailed information for the interface that you specified appear in the Details pane.

# <span id="page-13-0"></span>**Configuring the Description**

You can provide textual interface descriptions for the Ethernet and management interfaces. Descriptions can be a maximum of 80 case-sensitive, alphanumeric characters.

#### **DETAILED STEPS**

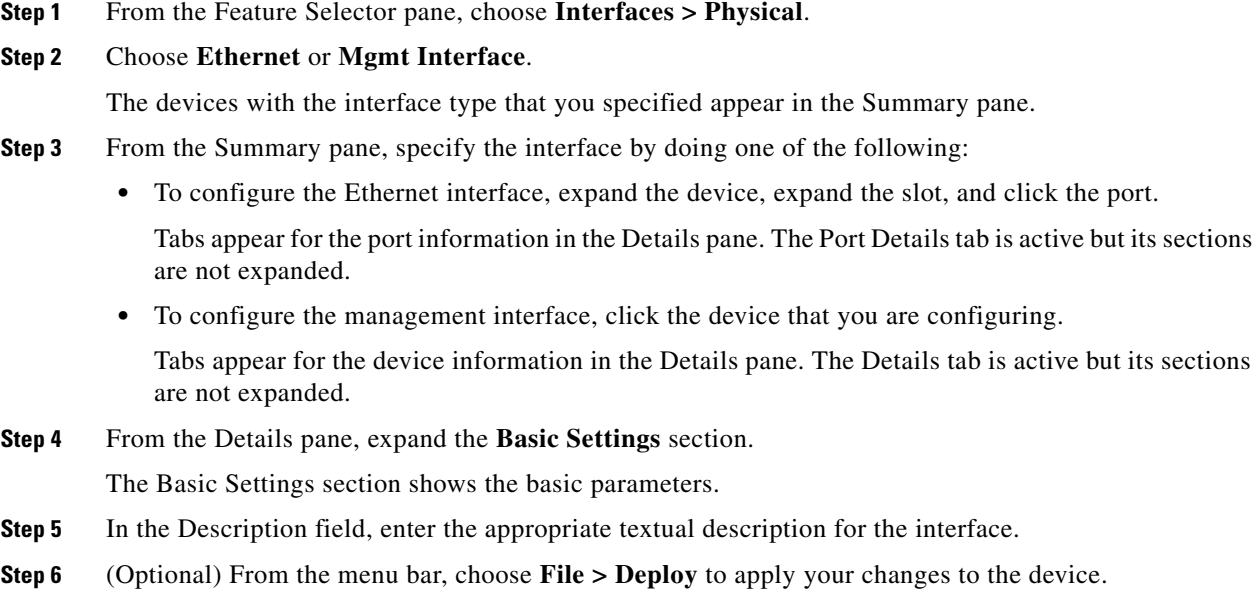

# <span id="page-14-0"></span>**Configuring the Beacon Mode**

You can enable the beacon mode for an Ethernet port to flash its LED to confirm its physical location.

#### **DETAILED STEPS**

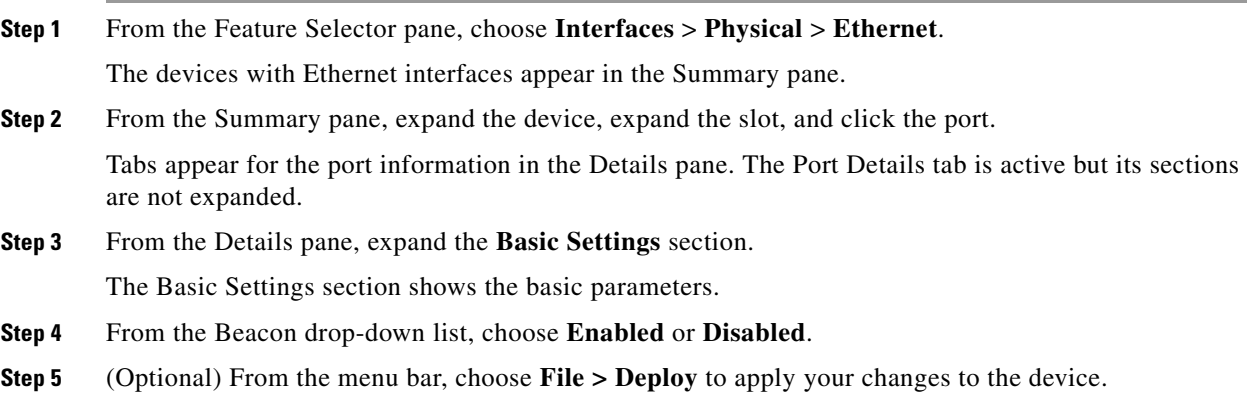

# <span id="page-14-1"></span>**Changing the Bandwidth-Rate Mode**

On a 32-port 10-Gigabit Ethernet module, each set of four ports can handle 10 gigabits per second (Gb/s) of bandwidth. You can use the rate-mode parameter to dedicate that bandwidth to the first port in the set of four ports or share the bandwidth across all four ports.

#### **DETAILED STEPS**

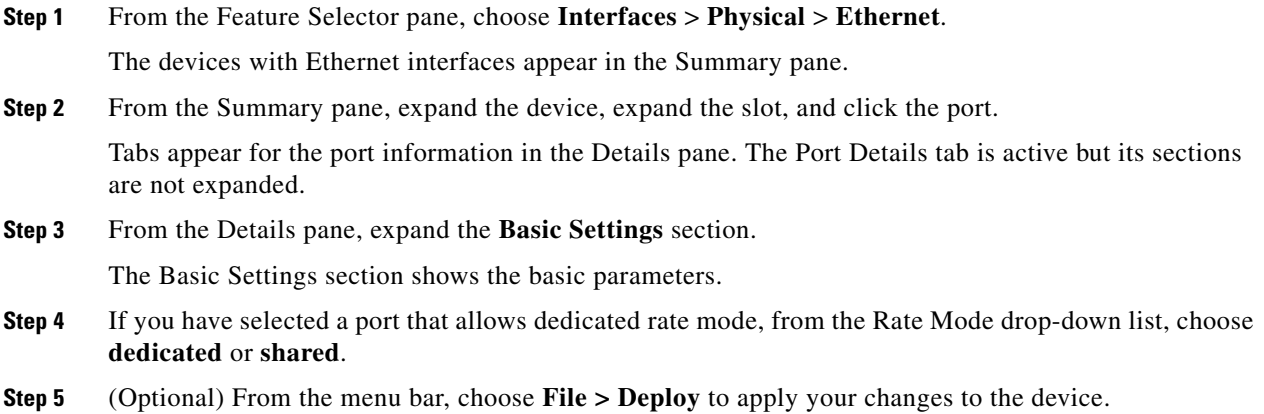

# <span id="page-15-1"></span>**Configuring the Error-Disabled State**

You can view the reason an interface moves to the error-disabled state and configure automatic recovery.

#### **DETAILED STEPS**

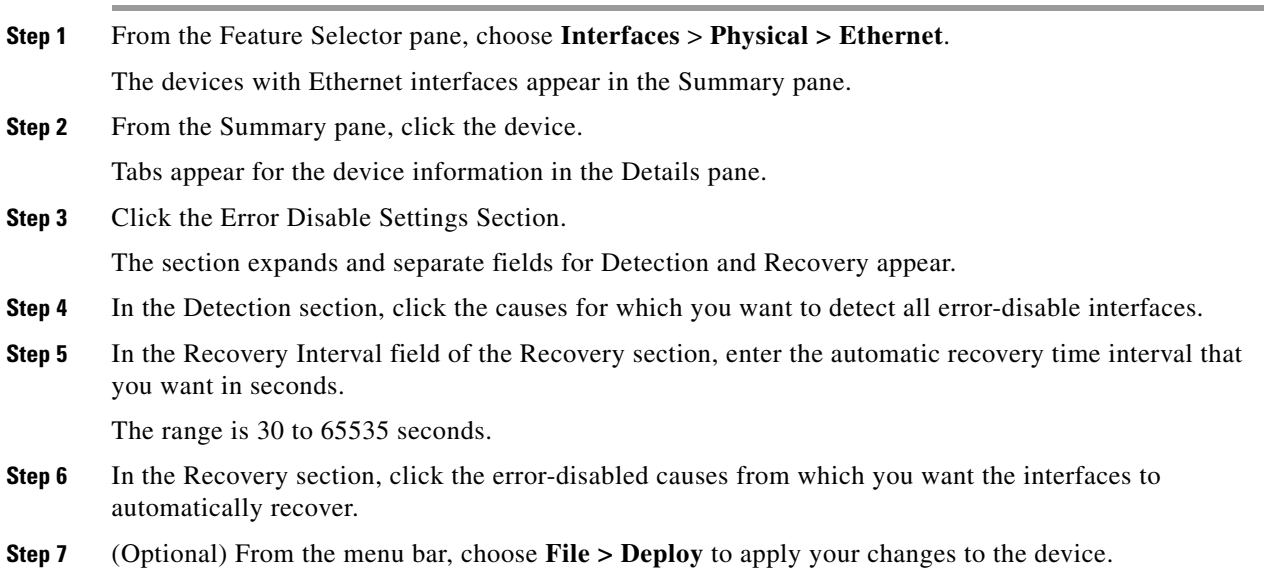

# <span id="page-15-0"></span>**Configuring the MDIX Parameter**

If you need to detect the type of connection (crossover or straight) with another copper Ethernet port, enable the medium dependent independent crossover (MDIX) parameter for the local port. By default, this parameter is enabled.

#### **BEFORE YOU BEGIN**

You must enable MDIX for the remote port.

#### **DETAILED STEPS**

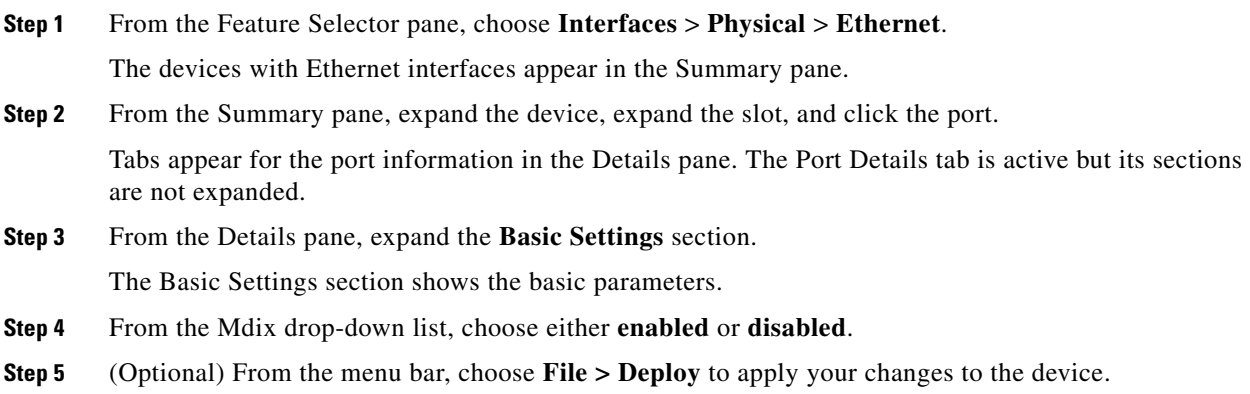

# <span id="page-16-0"></span>**Configuring the Debounce Timer**

You can enable or disable the debounce timer by using the Link Debounce and Debounce Time fields. In the Link Debounce field, you enable or disable the timer. In the Debounce Time field, you specify the time in milliseconds (ms).

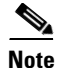

**Note** If you specify a time of 0 ms, the timer is disabled even if you enable the timer in the Link Debounce field.

#### **DETAILED STEPS**

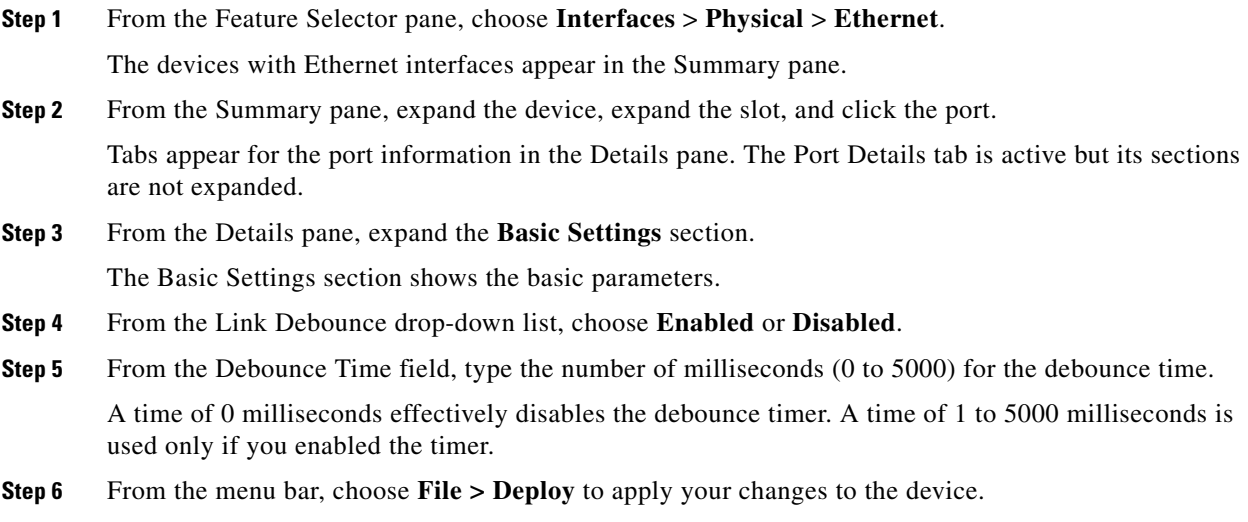

# <span id="page-17-0"></span>**Configuring the Interface Speed and Duplex Mode**

The interface speed and duplex mode are interrelated, so you should configure both of their parameters at the same time.

To see which speeds and duplex modes you can configure together for Ethernet and management interfaces, see [Table 2-2 on page 2-4](#page-3-2).

**Note** The interface speed that you specify can affect the duplex mode used for an interface, so you should set the speed before setting the duplex mode. If you set the speed for autonegotiation, the duplex mode is automatically set to be autonegotiated. If you specify 10- or 100-Mb/s speed, the port is automatically configured to use half-duplex mode, but you can specify full-duplex mode instead. If you specify a speed of 1000 Mb/s (1 Gb/s) or faster, full duplex is automatically used.

#### **BEFORE YOU BEGIN**

Make sure that the remote port has a speed setting that supports your changes for the local port. If you want to set the local port to use a specific speed, you must set the remote port for the same speed or set the local port to autonegotiate the speed.

#### **DETAILED STEPS**

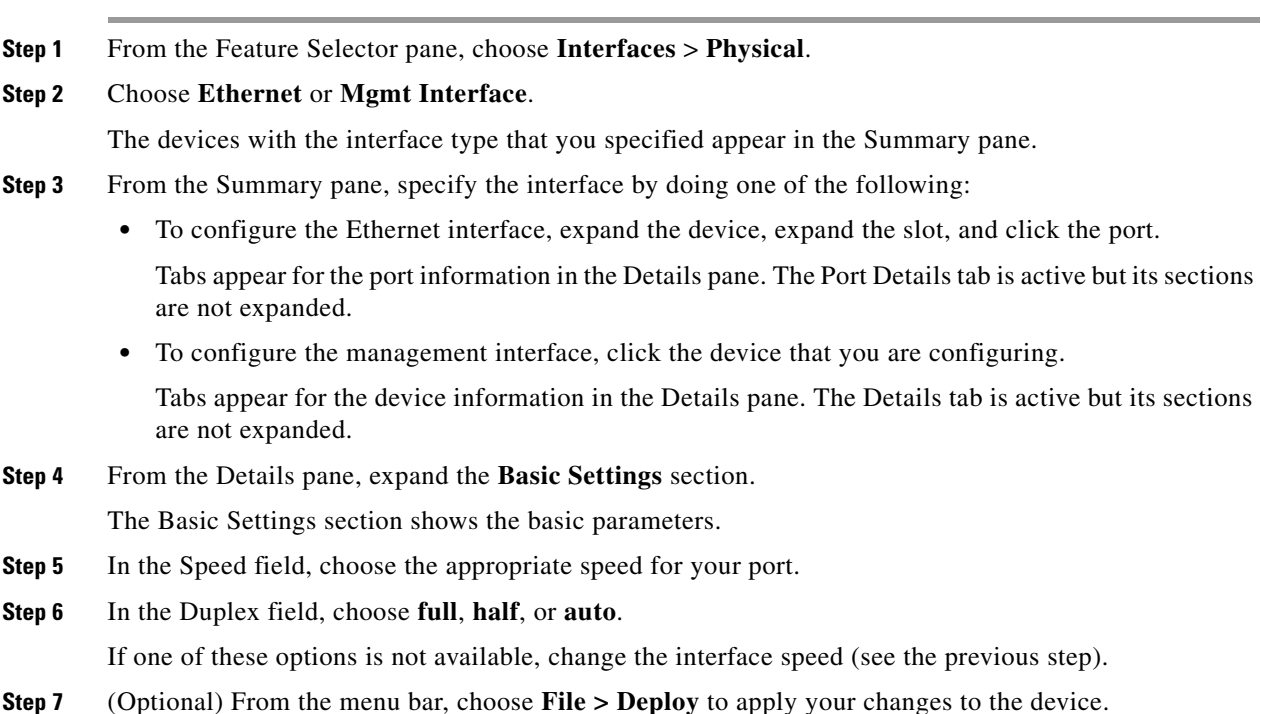

# <span id="page-18-0"></span>**Configuring the Flow Control**

For Ethernet ports that run at 1 Gb/s or faster, you can enable or disable the port's ability to send and receive flow-control pause frames. For Ethernet ports that run slower than 1 Gb/s, you can enable or disable only the port's ability to receive pause frames.

When enabling flow control for the local port, you either fully enable the local port to send or receive frames regardless of the flow-control setting of the remote port, or you set the local port to use the desired setting used by the remote port. If you enable both the local and remote port for flow control, or set the desired flow control of the other port, or set a combination of those two states, flow control is enabled for those ports.

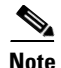

Note For ports that run at 10 Gb/s, you cannot use the desired state for the send or receive parameter.

#### **BEFORE YOU BEGIN**

Make sure that the remote port has the corresponding setting for the flow control that you need. If you want the local port to send flow-control pause frames, make sure that the remote port has a receive parameter set to on or desired. If you want the local port to receive flow-control frames, make sure that the remote port has a send parameter set to on or desired. If you do not want to use flow control, you can set the remote port's send and receive parameters to off.

#### **DETAILED STEPS**

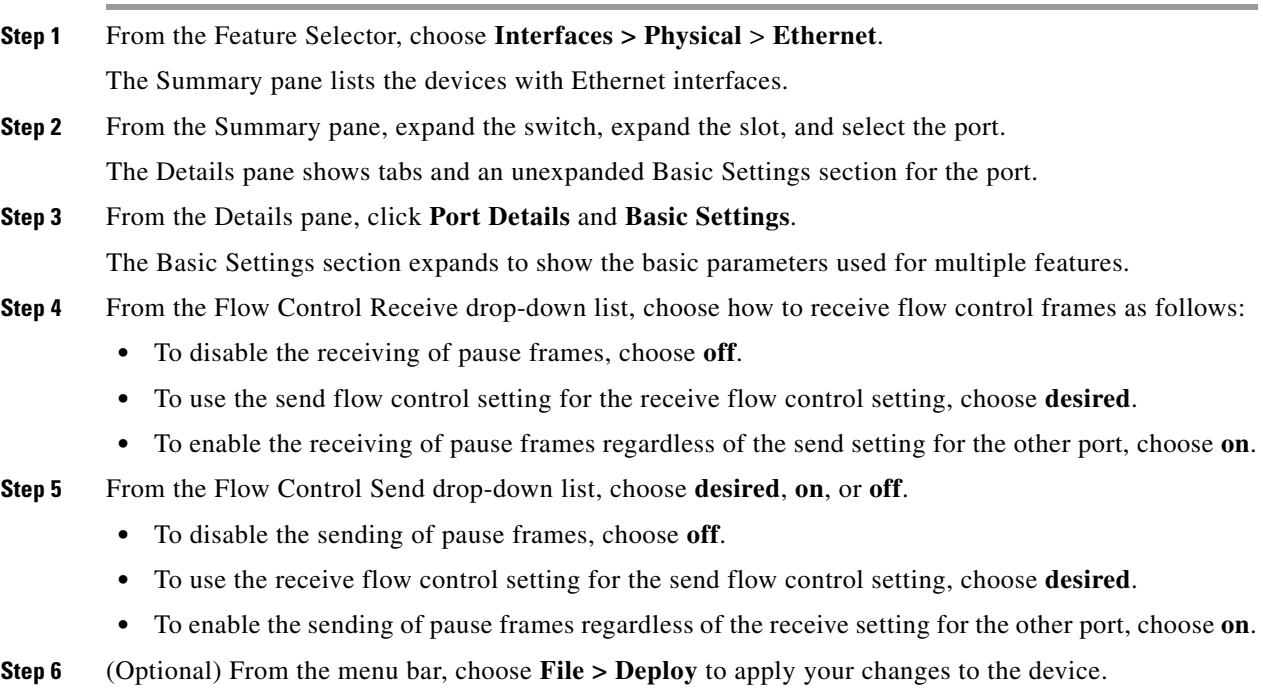

Г

# <span id="page-19-0"></span>**Configuring the MTU Size**

You can configure the maximum transmission unit (MTU) size for Layer 2 and Layer 3 Ethernet interfaces. For Layer 3 interfaces, you can configure the MTU to be between 576 and 9216 bytes (even values are required). For Layer 2 interfaces, you can configure the MTU to be either the system default MTU (1500 bytes) or the system jumbo MTU size (which has the default size of 9216 bytes).

**Note** You can change the system jumbo MTU size, but if you change that value, you must also reconfigure the Layer 2 interfaces that use that value so that they use the new system jumbo MTU value. If you do not update the MTU value for Layer 2 interfaces, those interfaces will continue to use the system default MTU (1500 bytes).

By default, Cisco NX-OS configures Layer 3 parameters. If you want to configure Layer 2 parameters, you need to switch the port mode to Layer 2.

You change the port mode by clicking Port Details and Port Mode Settings in the Details pane and then choosing a Layer 2 mode (Access, Trunk, PVLAN Host, or PVLAN Promiscuous).

After changing the port mode to Layer 2, you can return to configuring Layer 3 interfaces by changing the port mode again, by clicking Port Details and Port Mode Settings, and then choosing a Layer 3 mode (Routed).

This section includes the following topics:

- **•** [Configuring the Interface MTU Size, page 2-20](#page-19-1)
- **•** [Configuring the System Jumbo MTU Size, page 2-21](#page-20-1)

#### <span id="page-19-1"></span>**Configuring the Interface MTU Size**

For Layer 3 interfaces, you can configure an MTU size that is between 576 and 9216 bytes.

For Layer 2 interfaces, you can configure all Layer 2 interfaces to use either the default MTU size (1500 bytes) or the system jumbo MTU size (default size of 9216 bytes).

If you need to use a different system jumbo MTU size for Layer 2 interfaces, see the ["Configuring the](#page-20-1)  [System Jumbo MTU Size" section on page 2-21](#page-20-1).

#### **DETAILED STEPS**

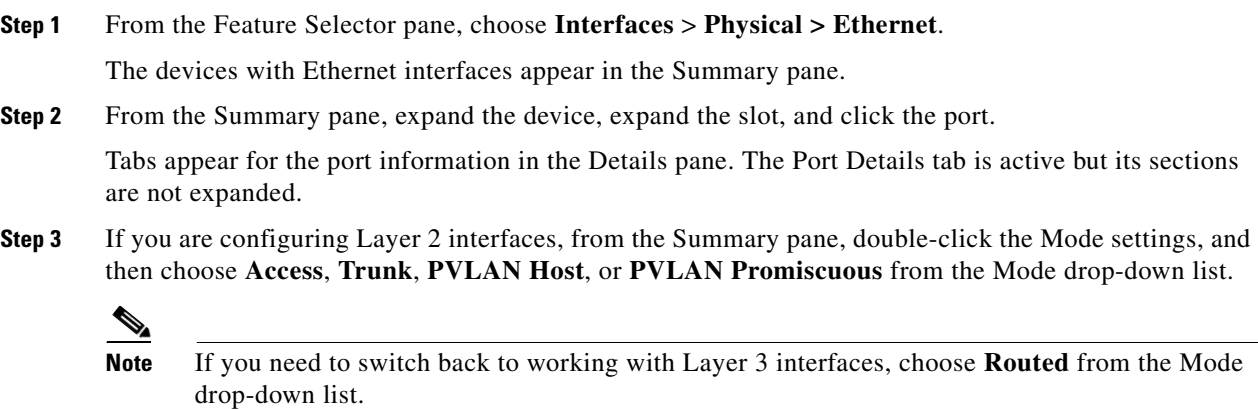

**Step 4** From the Details pane, expand the **Basic Settings** section.

The Basic Settings section shows the basic parameters.

- **Step 5** In the MTU field, type the preferred MTU size as follows:
	- For Layer 2 interfaces, type either the default MTU size (1500) or the system jumbo MTU size (default size of 9216). If you have changed the system jumbo MTU size, you can use the new size for the interfaces MTU size.
	- **•** For Layer 3 interfaces, type an MTU size between 576 and 9216.

#### <span id="page-20-1"></span>**Configuring the System Jumbo MTU Size**

You can configure the system jumbo MTU size, which can be used to specify the MTU size for Layer 2 interfaces. You can specify an even number between 1500 and 9216. If you do not configure the system jumbo MTU size, it defaults to 9216 bytes.

#### **DETAILED STEPS**

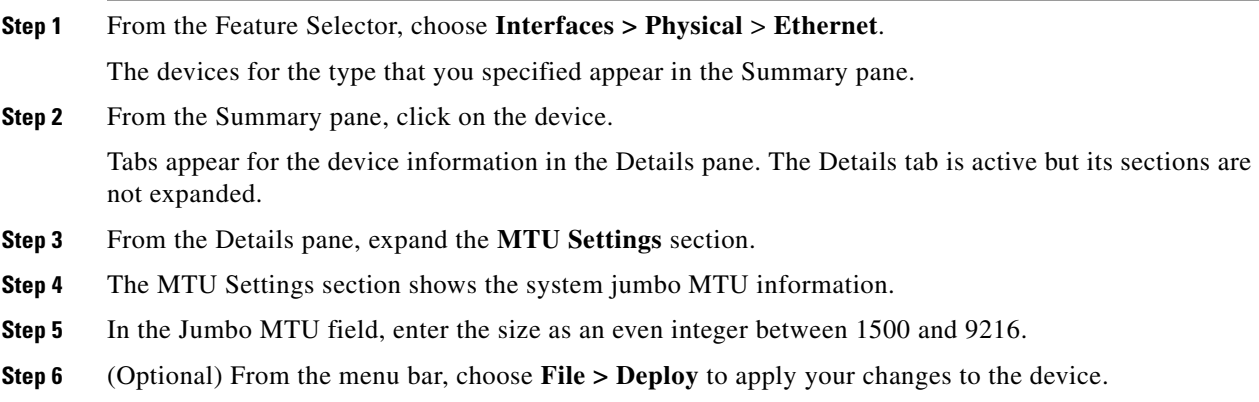

### <span id="page-20-0"></span>**Configuring the Bandwidth**

You can configure the bandwidth for Ethernet interfaces. The physical level uses an unchangeable bandwidth of 1 GB, but you can configure a value of 1 to 10,000,000 Kb for Level 3 protocols.

#### **DETAILED STEPS**

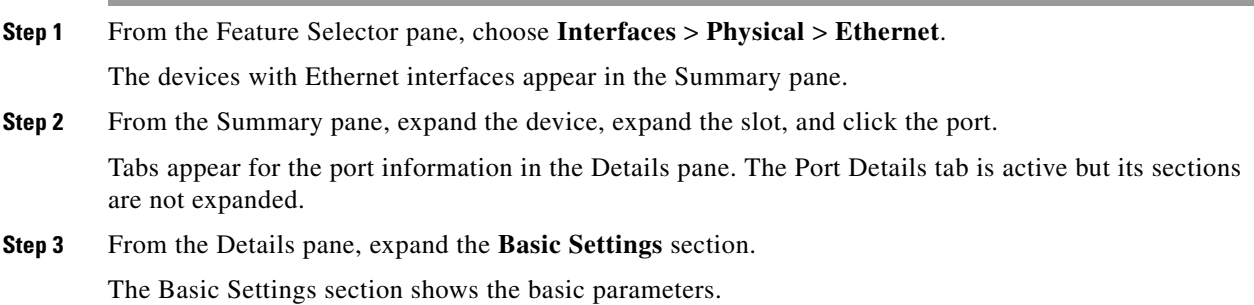

**Step 6** (Optional) From the menu bar, choose **File > Deploy** to apply your changes to the device.

- **Step 4** In the Bandwidth field, type the number of kilobits (between 1 and 10,000,000 [omit the commas]) for the bandwidth.
- **Step 5** (Optional) From the menu bar, choose **File > Deploy** to apply your changes to the device.

# <span id="page-21-0"></span>**Configuring the Throughput Delay**

You can configure the interface throughput delay for Ethernet interfaces. The actual delay time does not change, but you can set an informational value between 1 and 16777215, where the value represents the number of tens of microseconds.

#### **DETAILED STEPS**

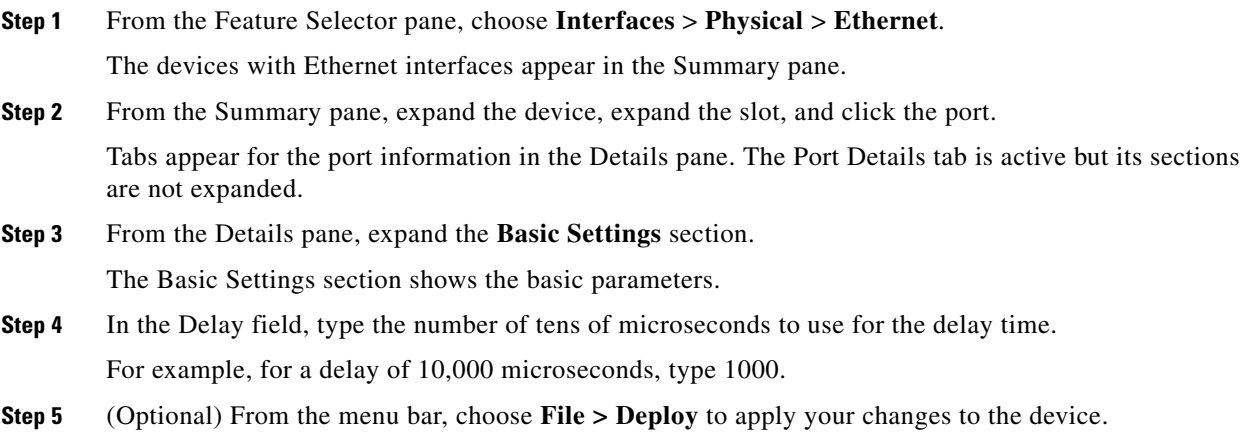

# <span id="page-21-1"></span>**Shutting Down and Activating the Interface**

You can shut down and restart Ethernet or management interfaces. When you shut down interfaces, they become disabled and all monitoring displays show them as being down. This information is communicated to other network servers through all dynamic routing protocols. When the interfaces are shut down, the interface is not included in any routing updates. To activate the interface, you must restart the device.

#### **DETAILED STEPS**

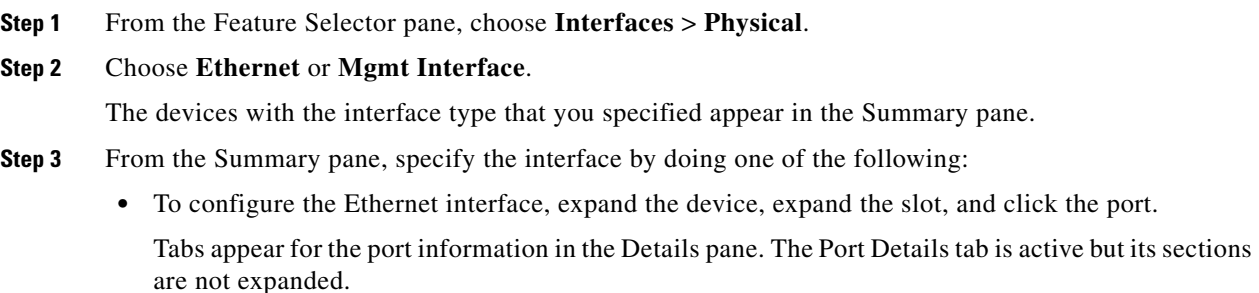

**•** To configure the management interface, click the device that you are configuring. Tabs appear for the device information in the Details pane. The Details tab is active but its sections are not expanded.

### **Step 4** From the Details pane, expand the **Basic Settings** section.

The Basic Settings section shows the basic parameters.

- **Step 5** From the Admin Status drop-down list, choose **Down**.
- **Step 6** From the Admin Status drop-down list, choose **Up**.
- **Step 7** (Optional) From the menu bar, choose **File > Deploy** to apply your changes to the device.

### <span id="page-22-0"></span>**Enabling or Disabling CDP**

**Cardinal Company** 

**Note** For complete information on configuring the Cisco Discovery Protocol (CDP) using the command-line interface (CLI), see the *Cisco Nexus 7000 Series NX-OS System Management Configuration Guide, Release 5.x*.

You can enable or disable CDP for Ethernet and management interfaces. This protocol works only when you have it enabled on both interfaces on the same link.

#### **BEFORE YOU BEGIN**

Make sure that the remote port also has this protocol enabled.

#### **DETAILED STEPS**

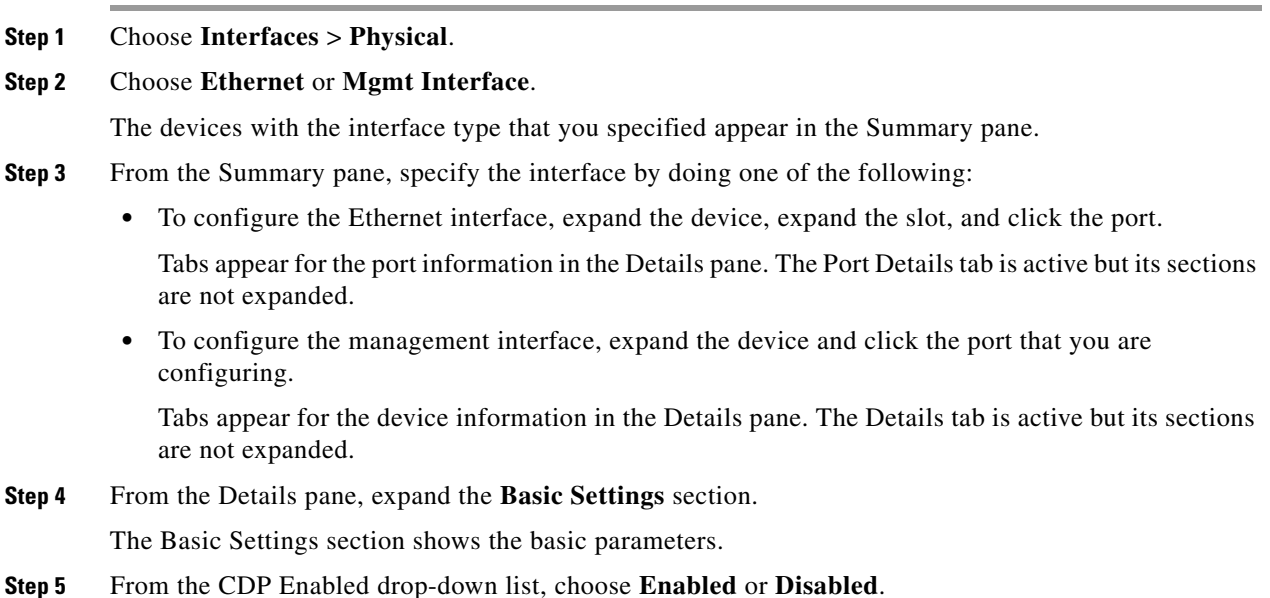

Г

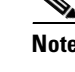

**Note** For CDP to function, you must set both interfaces on the same link to Enabled. CDP cannot function if one or both interfaces have their CDP Enabled parameter set to Disabled.

**Step 6** (Optional) From the menu bar, choose **File > Deploy** to apply your changes to the device.

# <span id="page-23-0"></span>**Configuring the UDLD Mode**

You can configure normal or aggressive unidirectional link detection (UDLD) modes for Ethernet interfaces on devices configured to run UDLD. Before you can enable a UDLD mode for an interface, you must make sure that UDLD is already enabled on the device that includes the interface. UDLD must also be enabled on the other linked interface and its device.

To use the normal UDLD mode, you must configure one of the ports for normal mode and configure the other port for the normal or aggressive mode. To use the aggressive UDLD mode, you must configure both ports for the aggressive mode.

By default, UDLD is disabled for the 48-port, 10/100/1000 Ethernet module ports but the normal UDLD mode is enabled for the 32-port, 10-Gigabit Ethernet module ports.

#### **BEFORE YOU BEGIN**

You must enable UDLD for the other linked port and its device.

#### **DETAILED STEPS**

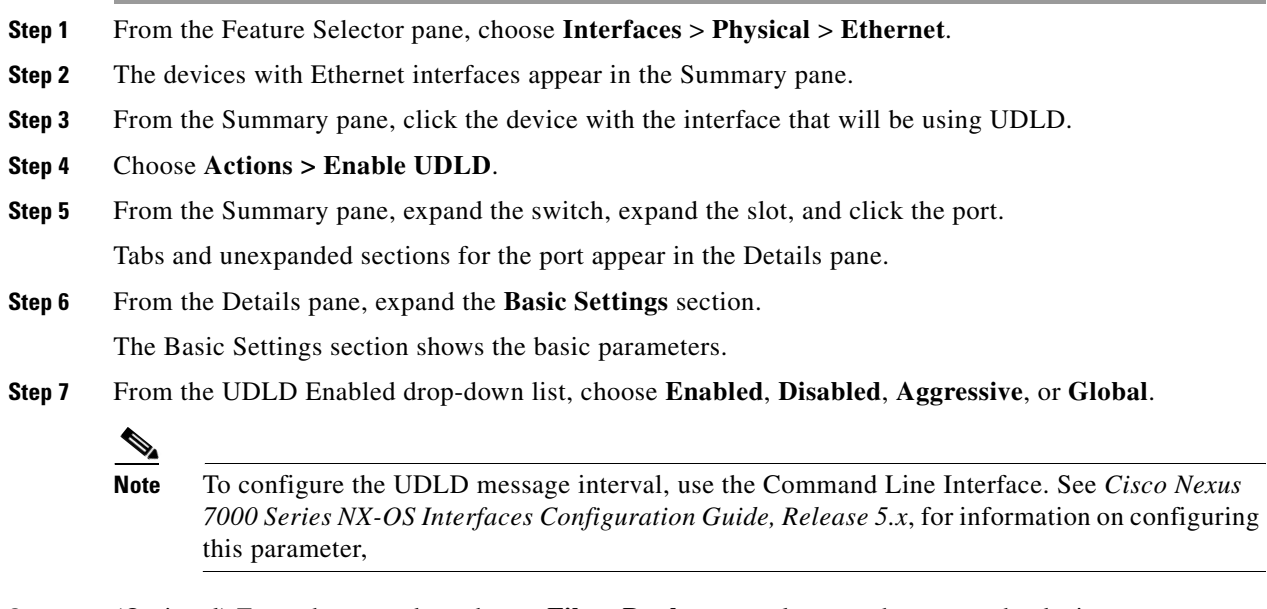

**Step 8** (Optional) From the menu bar, choose **File > Deploy** to apply your changes to the device.

# <span id="page-24-0"></span>**Configuring the Carrier Delay Timer**

The carrier delay timer sets a time during which all link-down/link-up events are not detected by any of the other software on the device. When you configure a longer carrier delay time, fewer link-down/link-up events are recorded. When you configure the carrier delay time to 0, the device detects each link-down/link-up event.

**Note** You can configure the carrier delay timer only on VLAN network interfaces; you cannot configure this timer in any other interface modes.

You use the VLAN Network Interface pane to configure the carrier delay timer.

#### **DETAILED STEPS**

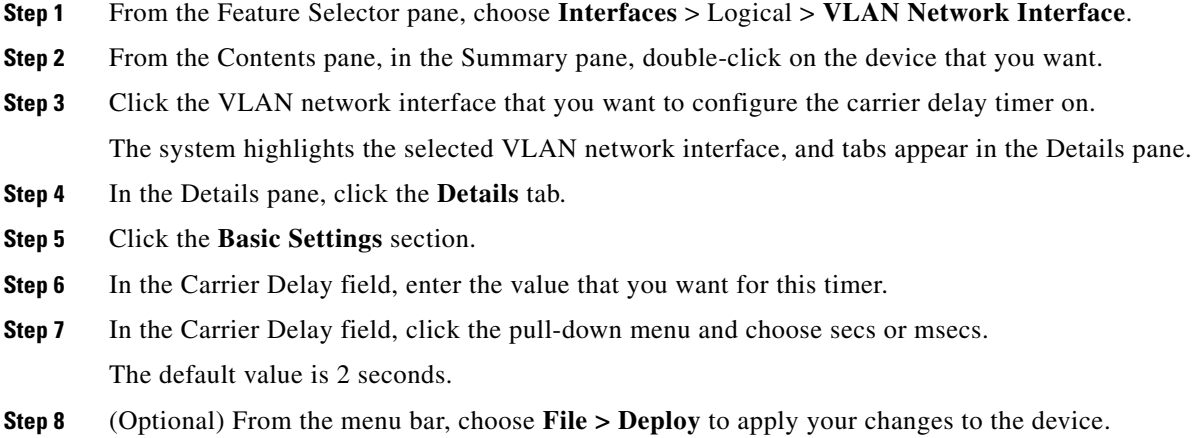

## <span id="page-24-1"></span>**Configuring the Management Interface IP Address**

You can configure the management (mgmt0) Ethernet interface to connect over IP using an IPv4 or IPv6 address.

#### **BEFORE YOU BEGIN**

If you are using an IPv4 address for the management interface, you need the following information:

- **•** IPv4 subnet mask for the switch's management interface.
- IPv4 address of the default gateway (optional).

Make sure that the console cable is connected to the console port.

#### **DETAILED STEPS**

- **Step 1** From the Feature Selector pane, choose **Interfaces** > Physical > **Mgmt Interface**.
- **Step 2** From the Contents pane, in the Summary pane, double-click on the device that you want.

- **Step 3** Click the port that you want to configure.
- **Step 4** In the Details pane, click the **Details** tab.
- **Step 5** Click the **IP Address Settings** section.
- **Step 6** Do one of the following:

#### **To configure an IPv4 address:**

- **a.** In the IPv4 Address settings field, enter the IP address in the Primary field and enter the network mask in dotted decimal notation in the Net Mask field.
- **b.** (Optional) Right click in the Secondary field, choose **Add secondary IP**, and enter the secondary IP address and network mask.

#### **To configure an IPv6 address:**

- **a.** In the Primary/Prefix-length field, enter the IPv6 prefix in x:x:x::x/length format.
- **b.** To indicate that the address is in the IPv6 extended universal identifier (EUI)-64 format, select the EUI64 checkbox.
- **c.** In the Link Local field, enter the IPv6 link local address in an x:x:x:x:x format.
- **d.** To override automatically generated IPv6 addresses with the link local address, select the Use local only checkbox.
- **e.** (Optional) Right click in the Secondary field and choose **Add IPv6 address** to configure a secondary IPv6 address.
- **Step 7** (Optional) From the menu bar, choose **File > Deploy** to apply your changes to the device.

# <span id="page-25-0"></span>**Monitoring Basic Parameters**

Beginning with Cisco DCNM for LAN, Release 5.2, you can view the rate at which traffic is transmitted and received on the interfaces. You can view the delta value or the rate value. Monitoring statistics are not supported for pre-provisioned off line interfaces. For more details, see the *Fundamentals Configuration Guide, Cisco DCNM for LAN, Release 5.x* .

# <span id="page-25-1"></span>**Field Descriptions**

This section describes the fields shown on the Ethernet pane and includes the following:

- **•** [Device: Device Details: MTU Settings Section, page 2-27](#page-26-0)
- [Device: Device Details: Error Disable Settings Section, page 2-27](#page-26-1)
- [Device: Device Status Tab, page 2-28](#page-27-0)
- **•** [Port: Port Details: Basic Settings Section, page 2-28](#page-27-1)
- **•** [Port: Port Details: Port Mode Settings Section, page 2-30](#page-29-0)
- [Port: Port Details: Advanced Settings Section, page 2-31](#page-30-0)
- [Port: Port Status: Port Status Section, page 2-33](#page-32-0)
- **•** [Port: Port Status: Port Status SFP Section, page 2-34](#page-33-0)

**•** [Port: Port Status: Port SFP Diagnostics Section, page 2-35](#page-34-0)

# <span id="page-26-0"></span>**Device: Device Details: MTU Settings Section**

#### *Table 2-7 Device: Device Details: MTU Settings Section*

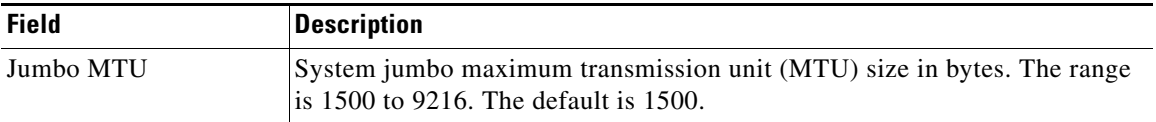

# <span id="page-26-1"></span>**Device: Device Details: Error Disable Settings Section**

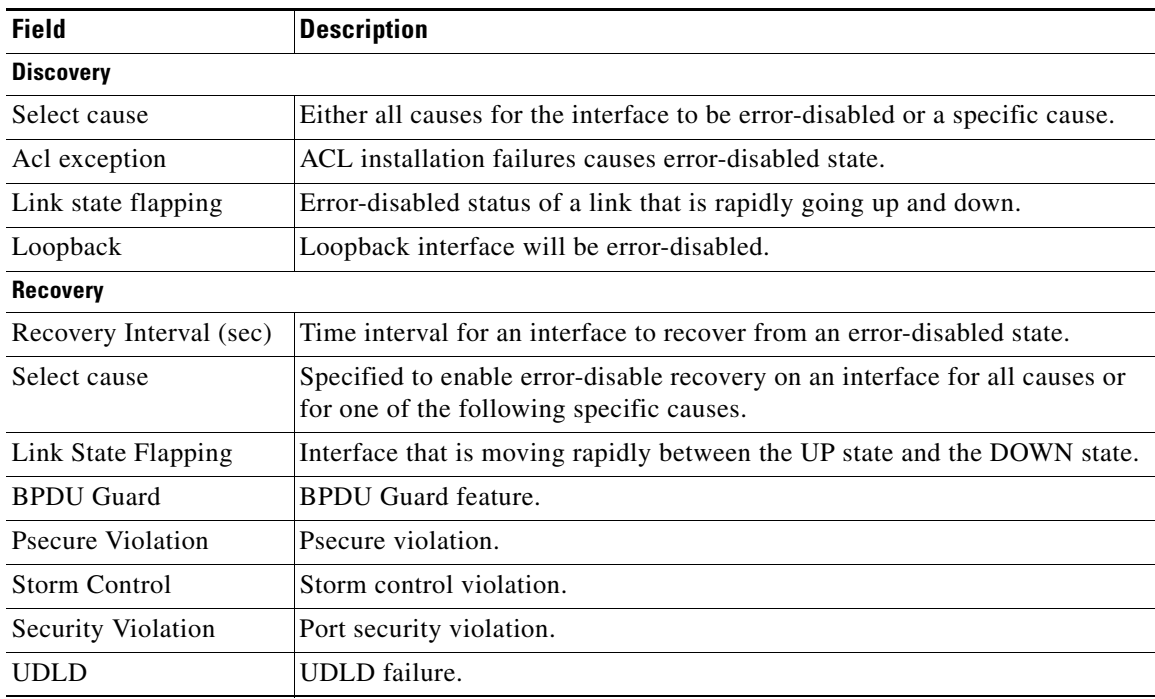

#### *Table 2-8 Device: Device Details: Error Disable Settings Section*

# <span id="page-27-0"></span>**Device: Device Status Tab**

*Table 2-9 Device: Device Status Tab*

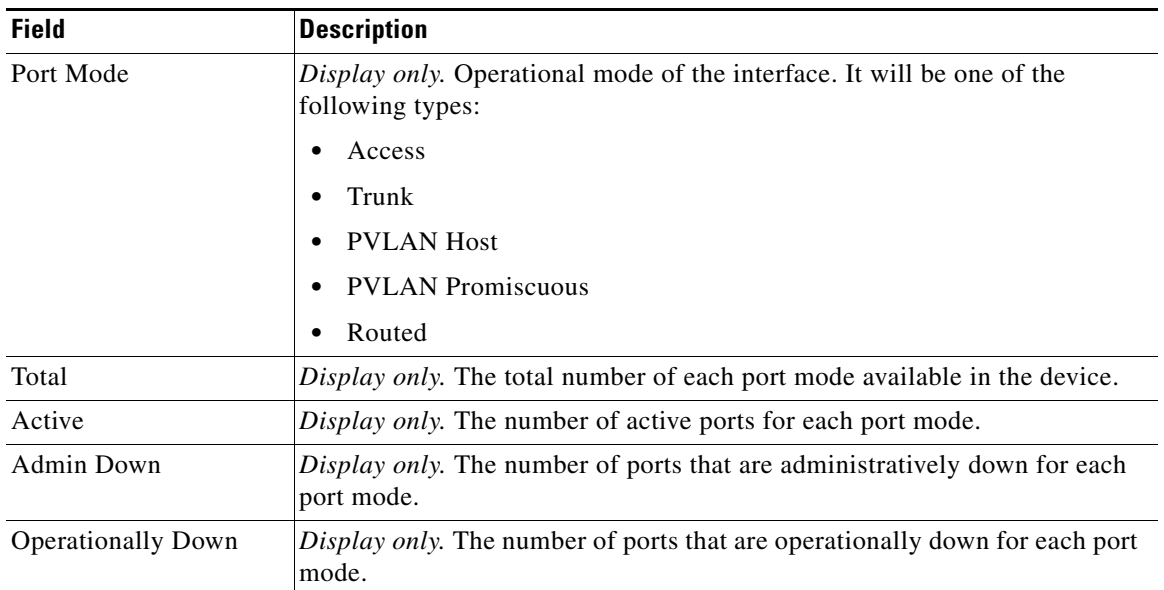

# **Device:Device Details:Hardware Profile Settings**

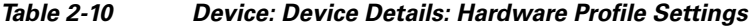

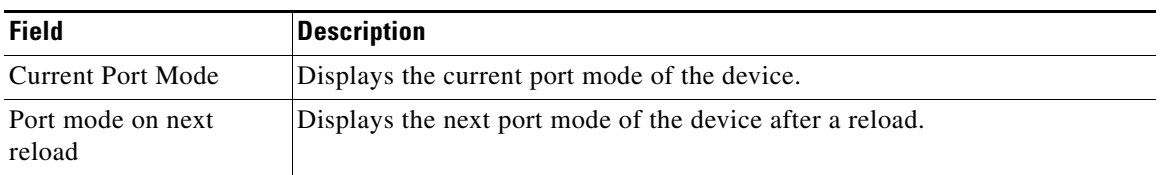

# <span id="page-27-1"></span>**Port: Port Details: Basic Settings Section**

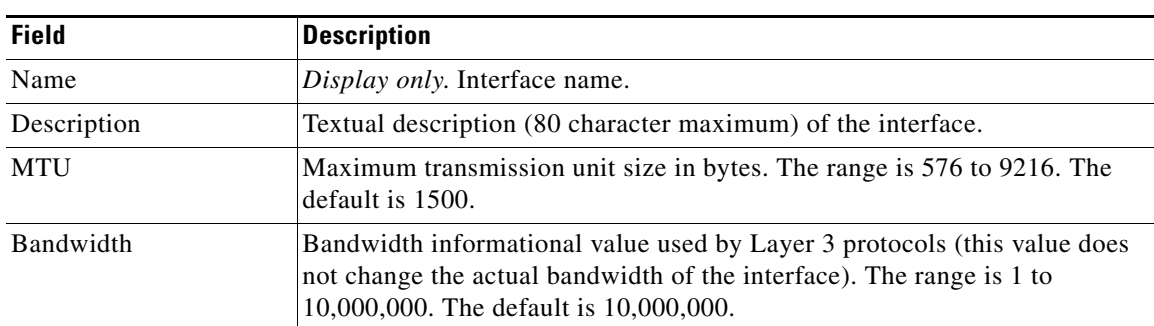

#### *Table 2-11 Port: Port Details: Basic Settings Tab*

| <b>Field</b>         | <b>Description</b>                                                                                                    |
|----------------------|----------------------------------------------------------------------------------------------------|
| Delay                | Throughput delay informational value used by Layer 3 protocols (this value<br>does not change the actual throughput delay for the interface). The range is<br>1 to 16,777,215. The default is 1.                                                                                                    |
| Rate Mode            | Rate mode for selected port on those modules and ports that allow shared or<br>dedicated rate mode.                                                                                                    |
| Admin status         | Administrative status for the interface. The choices are Up or Down. The<br>default is Down.                                                                                                    |
| <b>CDP</b> Enabled   | Cisco Discovery Protocol used to learn about other connected devices. The<br>choices are Enabled or Disabled. The default is Enabled.                                                                                                    |
| Mdix                 | Medium dependent interface crossover (MDIX) detects crossover<br>connections between interfaces. The choices are Enabled or Disabled. The<br>default is Enabled.                                                                                                    |
| <b>UDLD</b> Enabled  | Unidirectional Link Detection monitors the physical connections between<br>interfaces to detect and disable unidirectional links. The choices are<br>Enabled or Disabled. The default is Enabled.                                                                                                    |
| Flow Control Receive | Received pause frames that request a pause in data transmission for a<br>specific amount of time. This feature can be turned off, turned on, or set to<br>a desired state (enabled if the Flow Control Send parameter for the other<br>interface is enabled or set to desired). The choices are off, desired, or on.<br>The default is desired.                        |
| Flow Control Send    | Sent pause frames that request a pause in data transmission for the other<br>interface for a specific amount of time. This feature can be turned off, turned<br>on, or set to a desired state (enabled if the Flow Control Receive parameter<br>for the other interface is enabled or set to desired). The choices are off,<br>desired, or on. The default is desired. |
| Port Channel Id      | Port channel that interface belongs to, if any. The default is blank.                                                                                                    |
| Speed                | Interface speed in megabits per second (Mb/s). The choices are 10, 100,<br>1000, or auto. The default is auto.                                                                                                    |
|                      | The setting for this parameter determines the values that you can use for<br>duplex mode.                                                                                                    |
| Duplex mode          | Duplex mode for the interface. The choices are full, half, and auto. The<br>default is auto.                                                                                                    |
| Beacon               | LED to identify the interface on its module in the chassis. The choices are<br>Enabled or Disabled. The default is Disabled.                                                                                                    |
| Link Debounce        | Notification of a link change that was delayed. The choices are Enabled or<br>Disabled. The default is Enabled.                                                                                                    |
| Debounce Time        | Debounce delay time in milliseconds. The range is 0 to 5000. The default is<br>100.                                                                                                    |

*Table 2-11 Port: Port Details: Basic Settings Tab*

# <span id="page-29-0"></span>**Port: Port Details: Port Mode Settings Section**

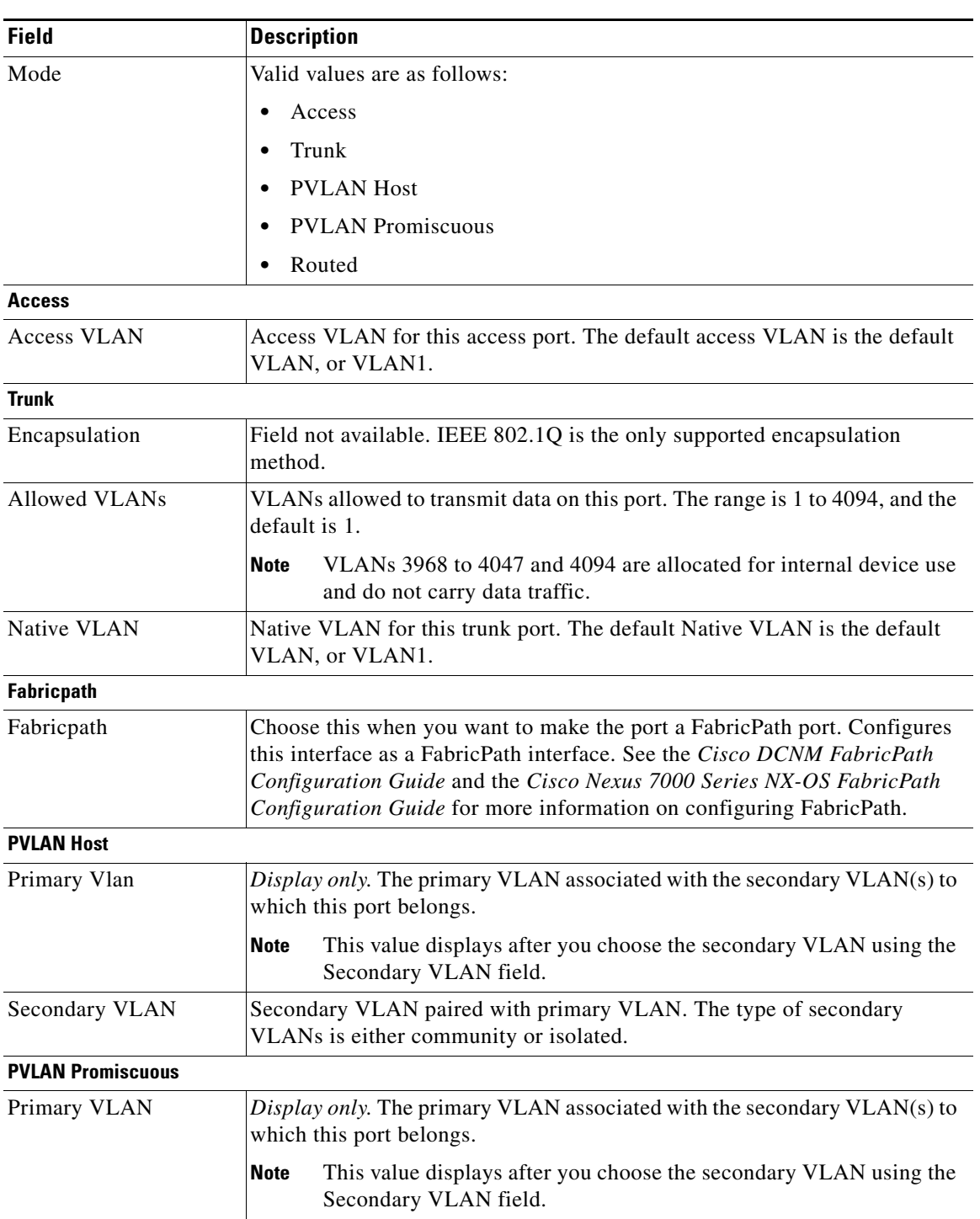

#### *Table 2-12 Port: Port Details: Port Mode Settings: Section*

a ka

### *Send document comments to dcnm-docfeedback@cisco.com*

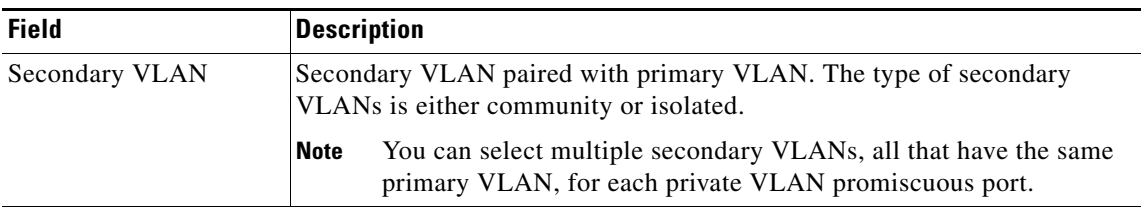

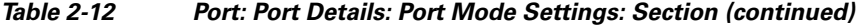

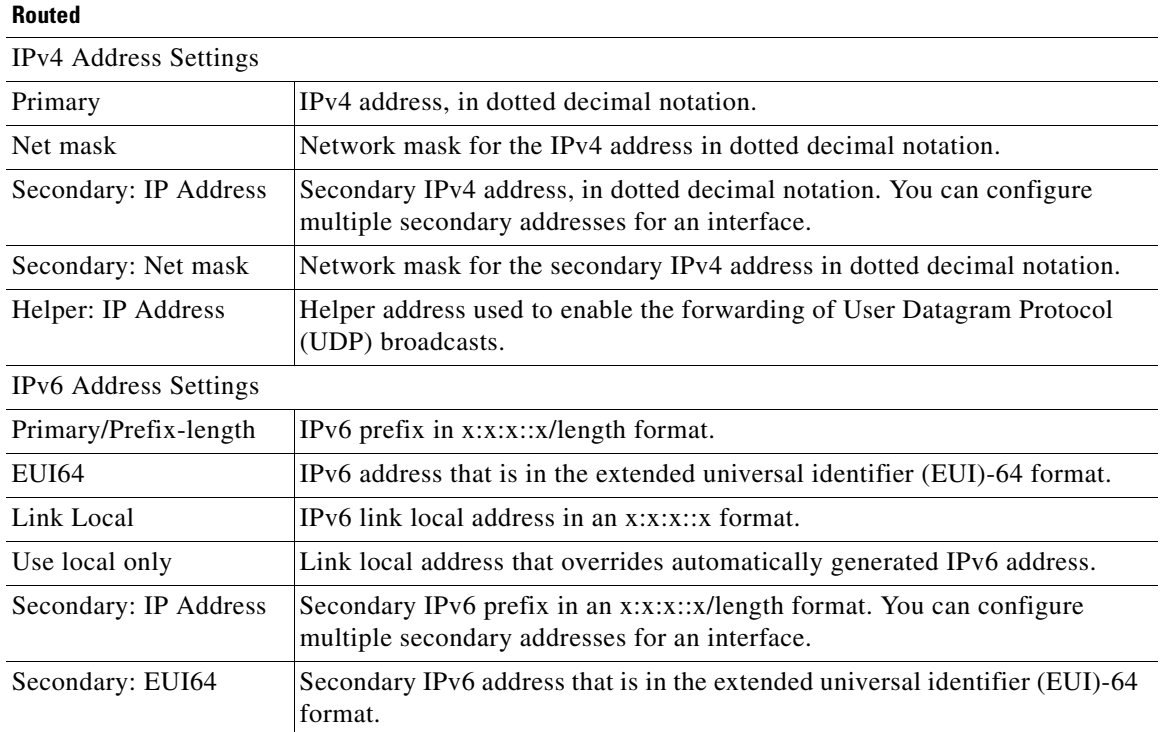

# <span id="page-30-0"></span>**Port: Port Details: Advanced Settings Section**

*Table 2-13 Port: Port Details: Advance Settings Section*

| <b>Field</b>          | <b>Description</b>                                                                         |
|-----------------------|--------------------------------------------------------------------------------------------|
| <b>IPv4 ACL</b>       |                                                                                            |
| Incoming Ipv4 Traffic | IPv4 ACL that filters ingress traffic on the interface. By default, this list is<br>blank. |
| Outgoing Ipv4 Traffic | IPv4 ACL that filters egress traffic on the interface. By default, this list is<br>blank.  |
| <b>IPv6 ACL</b>       |                                                                                            |
| Incoming Ipv6 Traffic | IPv6 ACL that filters ingress traffic on the interface. By default, this list is<br>blank. |
| Outgoing Ipv6 Traffic | IPv6 ACL that filters egress traffic on the interface. By default, this list is<br>blank.  |
| <b>MAC ACL</b>        |                                                                                            |

| <b>Field</b>          | <b>Description</b>                                                                        |  |
|-----------------------|-------------------------------------------------------------------------------------------|--|
| Incoming Traffic      | MAC ACL that filters ingress traffic on the interface. By default, this list is<br>blank. |  |
| <b>Security</b>       |                                                                                           |  |
| Dot1x                 | <i>Display only.</i> Whether dot1x is enabled or disabled.                                |  |
| Traffic Storm Control | <i>Display only.</i> Whether traffic storm control is enabled or disabled.                |  |
| IP Source Guard       | <i>Display only.</i> Whether IP Source Guard is enabled or disabled.                      |  |
| Port Security         | <i>Display only.</i> Whether port security is enabled or disabled.                        |  |
| <b>SPAN</b>           |                                                                                           |  |
| Use Interface as SPAN | Source or destination for this interface.                                                 |  |
| <b>Session ID</b>     | SPAN session ID where the interface is applied.                                           |  |
| Type                  | <i>Display only.</i> Session type.                                                        |  |
| Direction: Ingress    | Monitor ingress packets.                                                                  |  |
| Direction: Egress     | Monitor egress packets.                                                                   |  |

*Table 2-13 Port: Port Details: Advance Settings Section*

# <span id="page-32-0"></span>**Port: Port Status: Port Status Section**

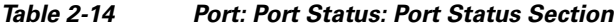

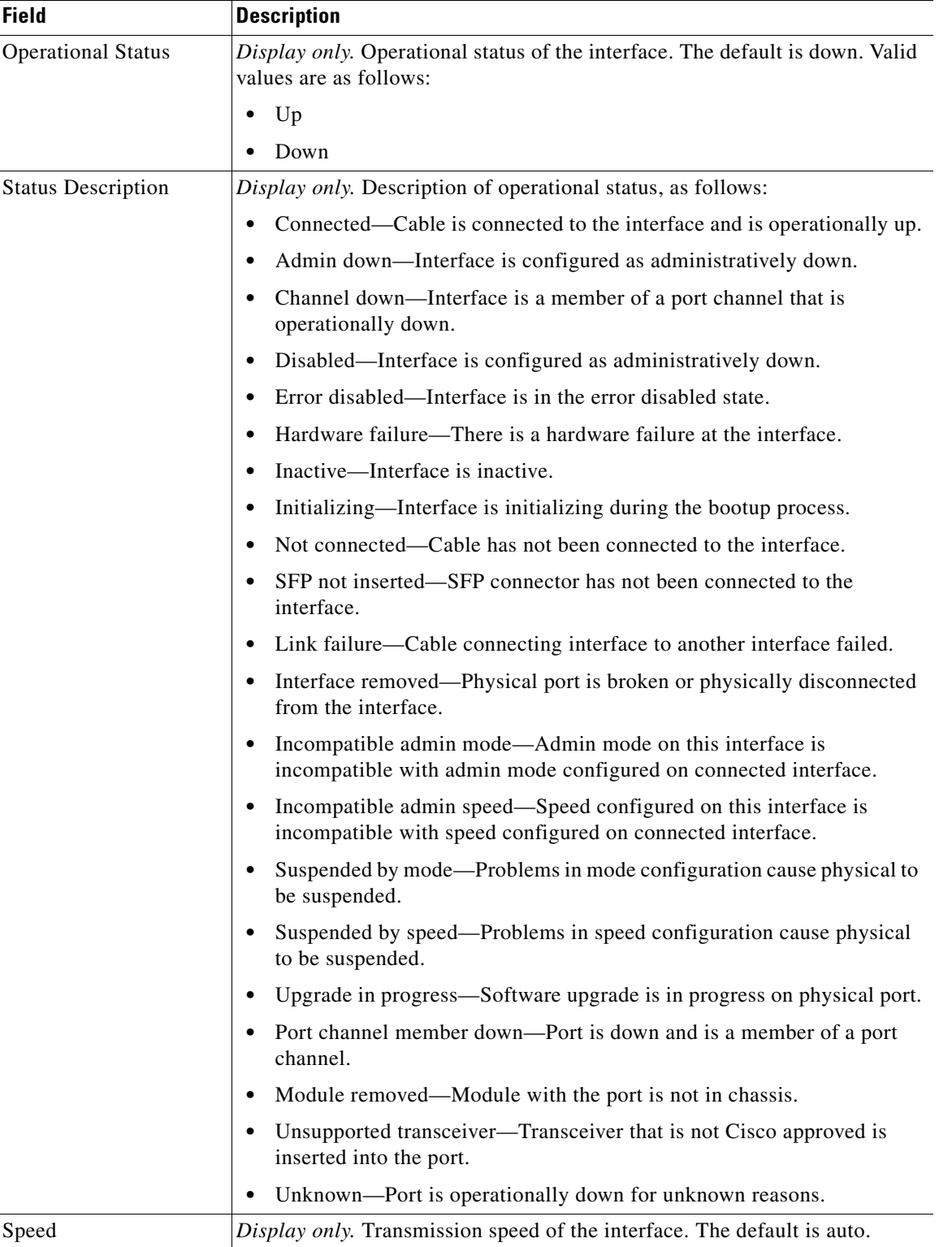

| <b>Field</b>         | <b>Description</b>                                                                                  |
|----------------------|----------------------------------------------------------------------------------------------------|
| Duplex               | Display only. Duplex operation on the interface. The default is auto.                               |
| <b>UDLD</b>          | Display only. Status of UDLD. The default is disabled. Valid values are as<br>follows:              |
|                      | Enabled                                                                                             |
|                      | Disabled                                                                                            |
| Flow Control Send    | Display only. Status of sending pause frames. The default is off. Valid values<br>are as follows:   |
|                      | off<br>٠                                                                                            |
|                      | desired                                                                                             |
|                      | on                                                                                                  |
| Flow Control Receive | Display only. Status of receiving pause frames. The default is off. Valid<br>values are as follows: |
|                      | off<br>٠                                                                                            |
|                      | desired                                                                                             |
|                      | on                                                                                                  |
| Hardware Type        | Display only. Hardware type of the port.                                                            |

*Table 2-14 Port: Port Status: Port Status Section (continued)*

# <span id="page-33-0"></span>**Port: Port Status: Port Status SFP Section**

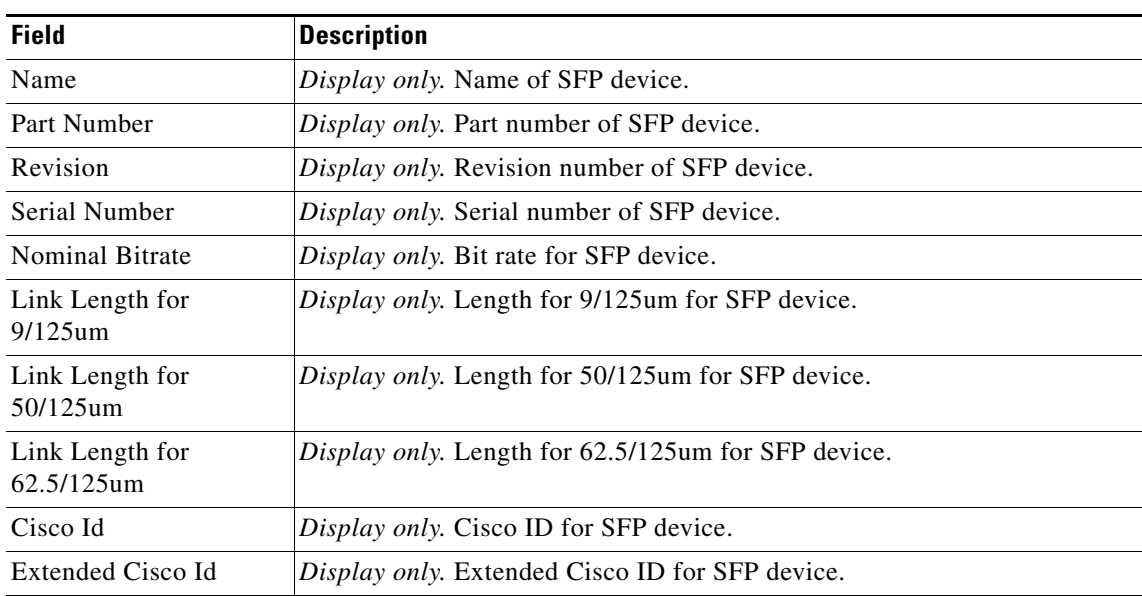

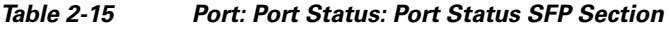

# <span id="page-34-0"></span>**Port: Port Status: Port SFP Diagnostics Section**

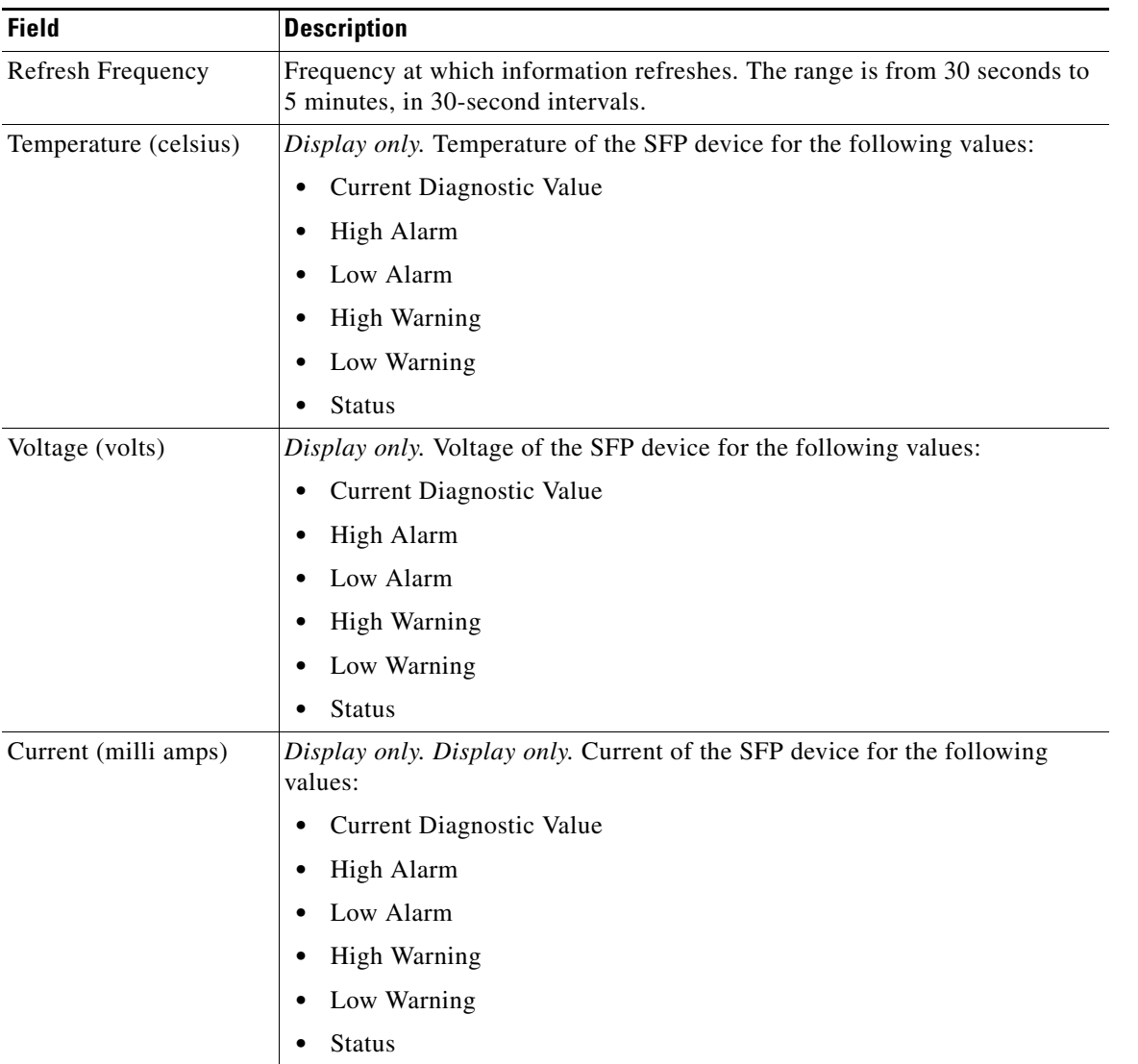

#### *Table 2-16 Port: Port Status: Port SFP Diagnostics Section*

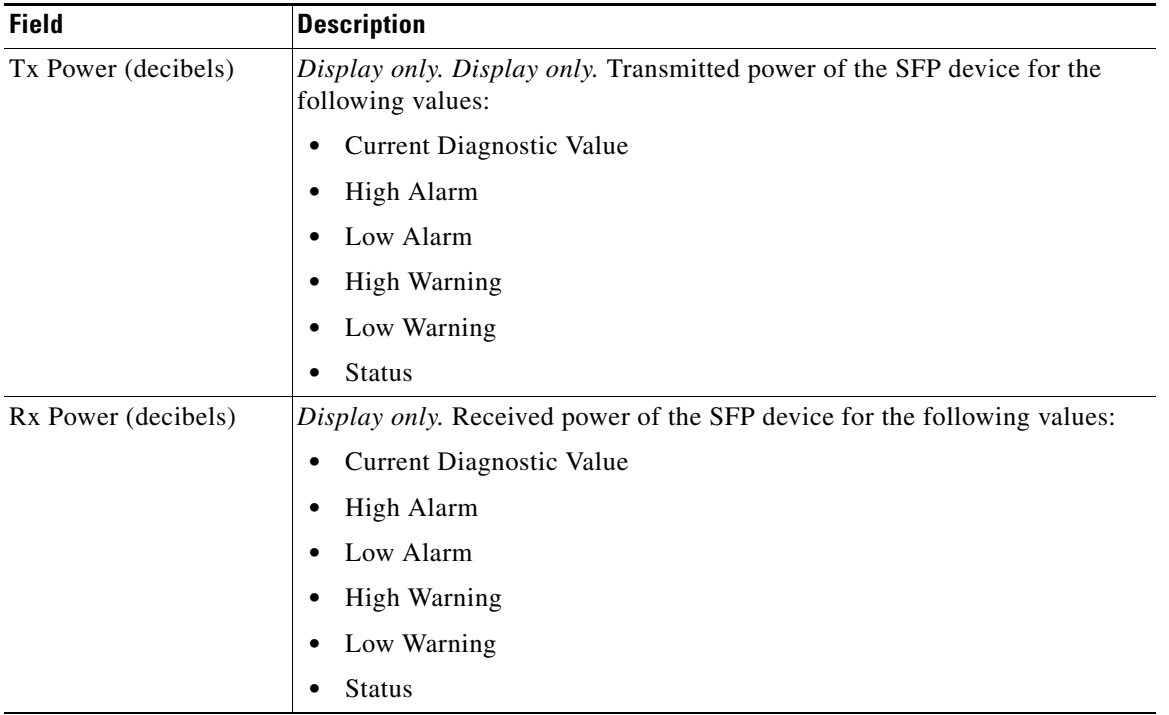

*Table 2-16 Port: Port Status: Port SFP Diagnostics Section (continued)*

# **Additional References**

For additional information related to implementing Feature-1, see the following sections:

- [Related Documents, page 2-37](#page-36-1)
- **•** [Standards, page 2-37](#page-36-2)
- **•** [Feature History for Configuring Basic Interface Parameters, page 2-37](#page-36-0)

# <span id="page-36-1"></span>**Related Documents**

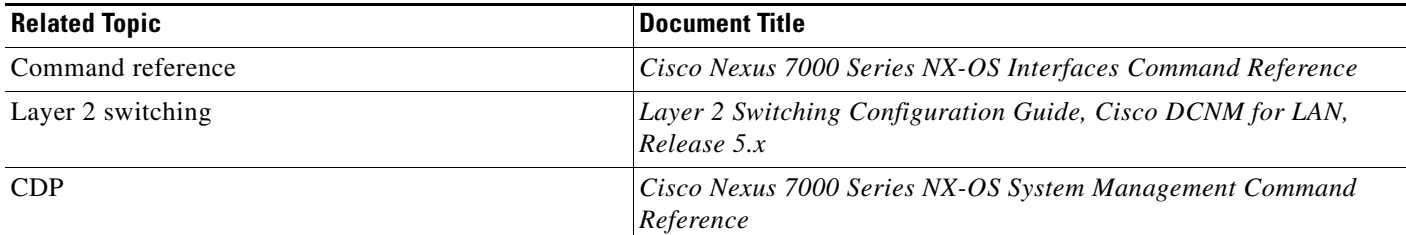

# <span id="page-36-2"></span>**Standards**

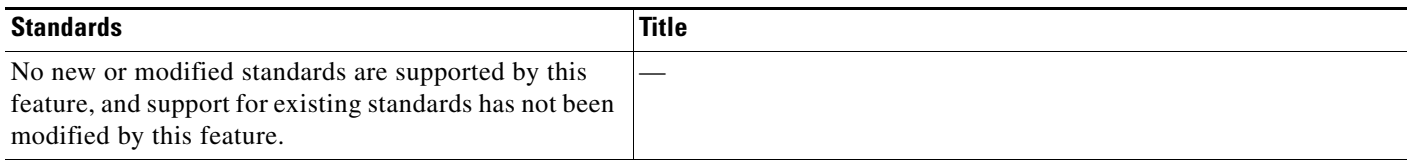

# <span id="page-36-0"></span>**Feature History for Configuring Basic Interface Parameters**

[Table 2-17](#page-36-3) lists the release history for this feature.

<span id="page-36-3"></span>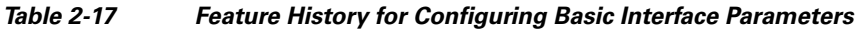

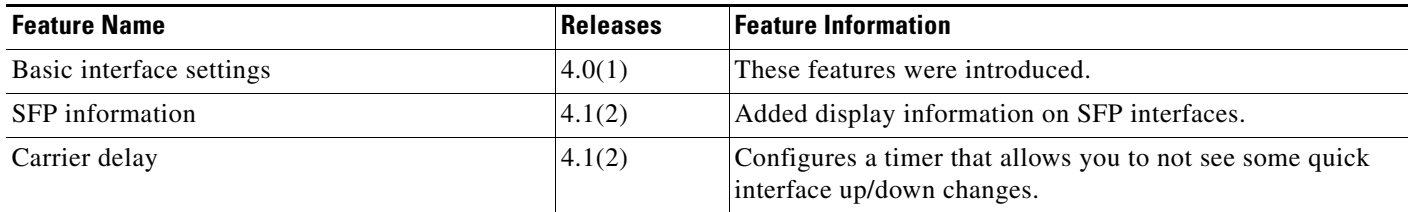